# **Dell 27 Kaareva pelimonitori -S2721HGF** Käyttäjän opas

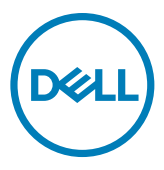

**Malli: S2721HGF Sääntelymalli: S2721HGFt**

- **HUOMAUTUS: HUOMAUTUS tarkoittaa tärkeitä tietoja, joiden avulla voit käyttää tietokonetta paremmin.**
- **VAROVAISUUTTA: VAROVAISUUTTA tarkoittaa mahdollisia laitteistovaurioita tai tietojen menetyksiä, jos ohjeita ei noudateta.**
- **VAROITUS: VAROITUS tarkoittaa mahdollista omaisuusvahinkojen, henkilövahinkojen tai kuoleman mahdollisuutta.**

**Copyright © 2020 Dell Inc. Tai sen tytäryhtiöt. Kaikki oikeudet pidätetään.** Dell, EMC, ja muut tavaramerkit ovat Dell Inc.:n. tai sen tytäryhtiöiden tavaramerkkejä. Muut tavaramerkit voivat olla vastaavien omistajiensa tavaramerkkejä.

2020 – 11

Rev. A01

# **Sisältö**

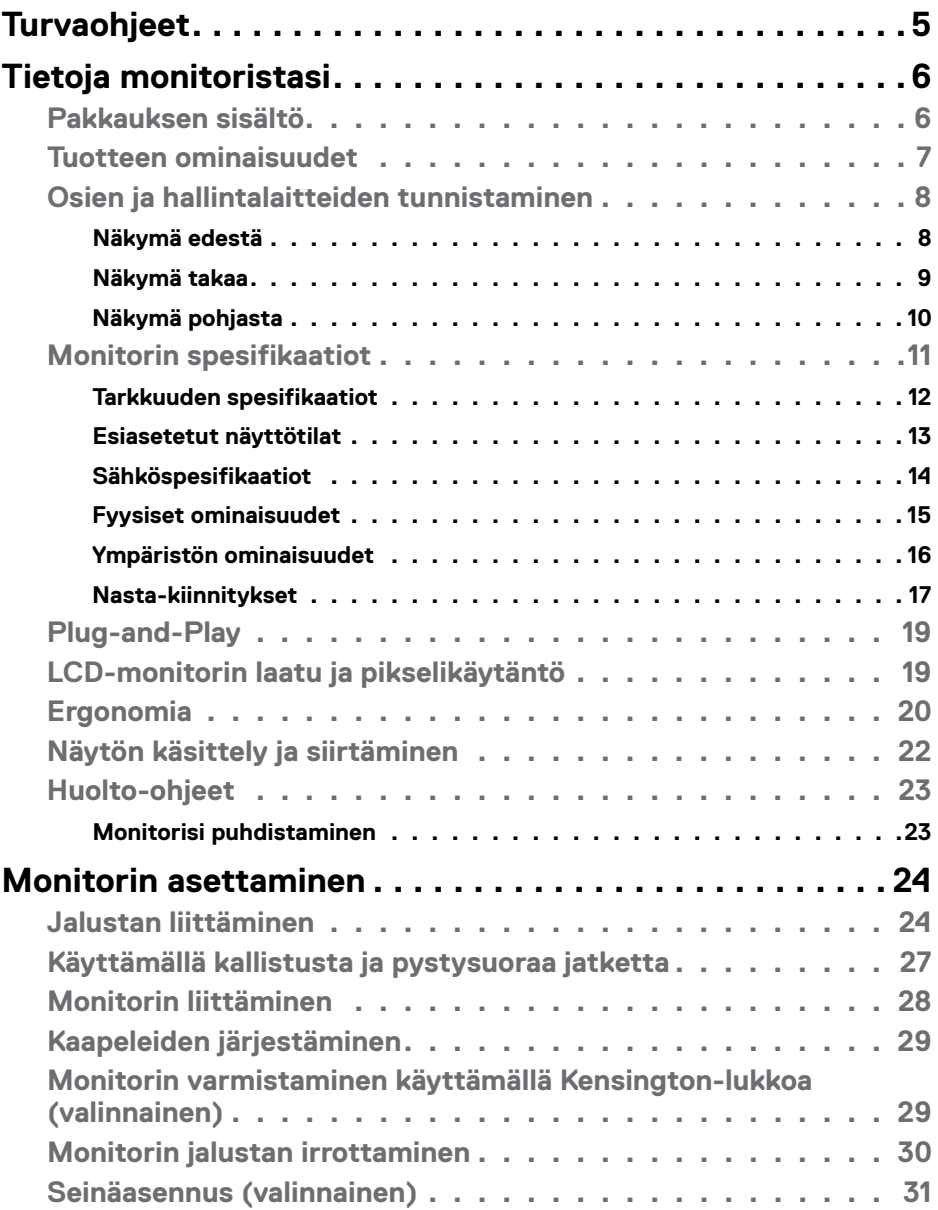

(dell

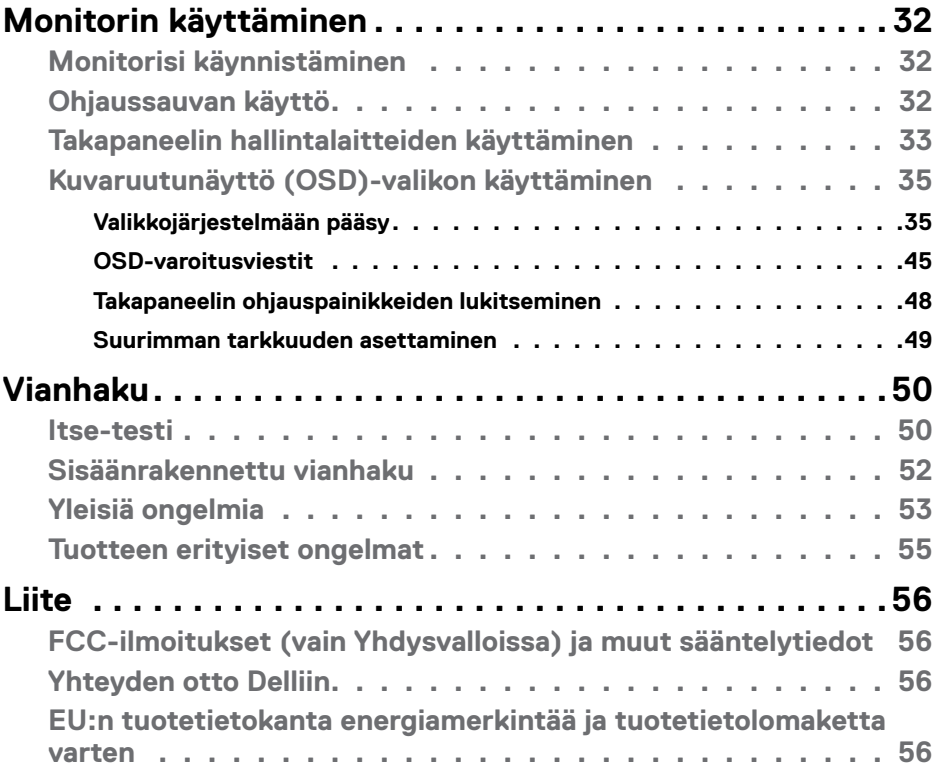

 $\left(\nabla \times L\right)$ 

# <span id="page-4-1"></span><span id="page-4-0"></span>**Turvaohjeet**

#### **VAROITUS: Muiden kuin tässä asiakirjassa määriteltyjen hallintalaitteiden, säätöjen tai menettelyjen käyttö voi aiheuttaa altistumisen iskuille, sähköja/tai mekaanisille vaaroille.**

- Aseta monitori kiinteälle pinnalle ja käsittele sitä huolellisesti. Näyttö on herkkä ja voi vaurioitua, jos se putoaa tai osuu voimakkaasti.
- Varmista aina, että näyttösi on luokiteltu toimimaan sijaintipaikassasi vaihtovirralla.
- Pidä monitori huoneen lämpötilassa. Liian kylmillä tai kuumilla olosuhteilla voi olla haitallinen vaikutus näytön nestekiteisiin.
- Älä altista näyttöä vakavalle tärinälle tai voimakkaille iskuille. Älä esimerkiksi aseta näyttöä auton tavaratilaan.
- Irrota näyttö verkkovirrasta, kun se jätetään käyttämättä pitkäksi aikaa.
- Älä yritä irrottaa kantta äläkä kosketa näytön sisäosia sähköiskun välttämiseksi.

Lisätietoja turvallisuusohjeista, katso turvallisuus-, ympäristö- ja sääntelytiedot (SERI).

### **D**&LI

# <span id="page-5-0"></span>**Tietoja monitoristasi**

### **Pakkauksen sisältö**

Monitorin mukana toimitetaan alla olevassa taulukossa esitetyt komponentit. Jos jokin komponenteista puuttuu, ota yhteys Delliin Katso lisätietoja **[Ota yhteys Delliin](#page-55-1)**.

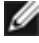

**HUOMAUTUS: Jotkut osat voivat olla valinnaisia eivätkä niitä toimiteta näyttösi mukana. Jotkin ominaisuudet eivät välttämättä ole käytettävissä kaikissa maissa.**

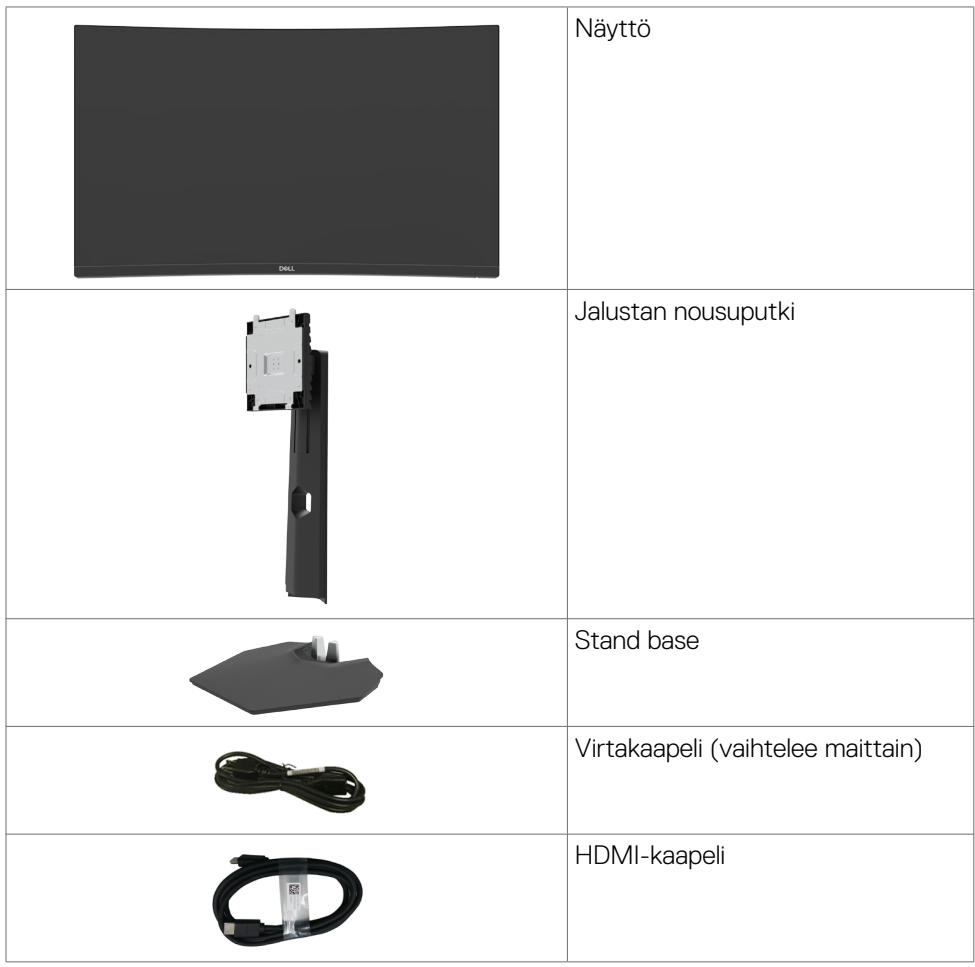

DELL

<span id="page-6-0"></span>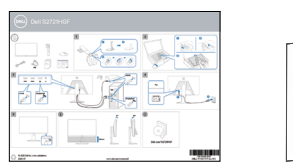

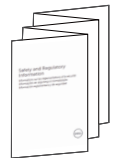

• Pikakäynnistysopas

• Turvallisuus-, ympäristö- ja sääntelytiedot

### **Tuotteen ominaisuudet**

**Dell S2721HGF**-monitorissa on aktiivimatriisi, Ohut-Kalvo Transistori (TFT), Neste Kide Näyttö (LCD), ja LED-taustavalo. Monitorin ominaisuudet sisältävät:

- 68,47 cm:n (27 tuuman) näkyvyysalue (diagonaalisesti mitattuna) 1920 x 1080 (16: 9) -resoluutio sekä koko näytön tuki pienemmille tarkkuuksille.
- Väriasteikko 72 % NTSC, CIE 1931, ja 83 % NTSC, CIE 1976.
- Digitaalinen liitettävyys DisplayPortin ja HDMI:n kanssa.
- Kallistuksen ja korkeuden säätömahdollisuudet.
- Irrotettava jalusta ja Video Electronics Standards Association (VESA™) 100 mm:n asennusreiät joustaville asennusratkaisuille.
- Plug and play -ominaisuus, jos tietokoneesi tukee sitä.
- On-Screen Display (OSD) säädöt asennuksen ja näytön optimoinnin helpottamiseen.
- Pelin parannetut ominaisuudet, kuten Ajastin, FKehysnopeuden laskuri ja Tumma vakain, parannettujen pelitilojen, kuten FPS, MOBA / RTS, SPORTS tai RPG, lisäksi ja 3 muuta pelitilaa mieltymystesi mukauttamiseksi.
- Virran ja OSD-painikkeiden lukko.
- Turvalukon reikä.
- Jalustan lukko.
- ≤ 0,3 W Valmiustilassa.
- NVIDIA® G-SYNC® Yhteensopiva sertifikaatti ja AMD FreeSync ™ Premium -tekniikka minimoivat graafiset vääristymät, kuten näytön repeytymisen ja änkyttämisen, jotta pelin sujuvuus on sujuvampaa.
- Premium Panel Exchange mielenrauhaa varten.
- Optimoi silmien mukavuus välkkymättömällä näytöllä ja ComfortViewominaisuudella, joka minimoi sinisen valon.
- **VAROITUS: Näytön sinisen valon mahdolliset pitkäaikaiset vaikutukset voivat vahingoittaa silmiä, mukaan lukien silmien väsyminen, digitaalinen silmien rasitus, ja niin edelleen. ComfortView-ominaisuus on suunniteltu vähentämään monitorista tulevan sinisen valon määrää silmien mukavuuden optimoimiseksi.**

DØLI

# <span id="page-7-0"></span>**Osien ja hallintalaitteiden tunnistaminen**

### **Näkymä edestä**

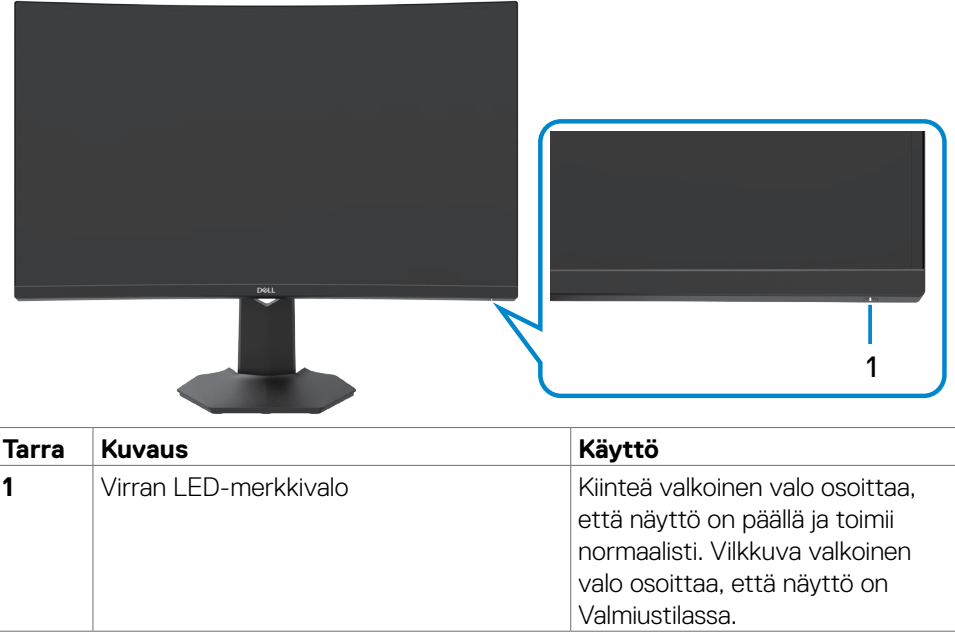

(dell

# <span id="page-8-0"></span>**Näkymä takaa**

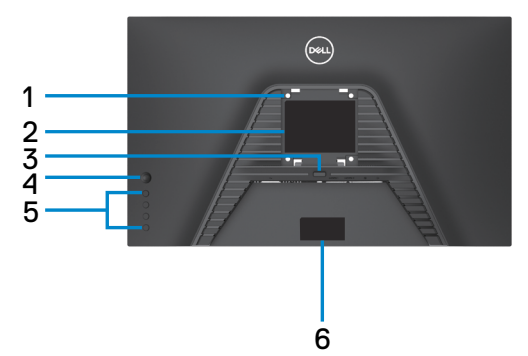

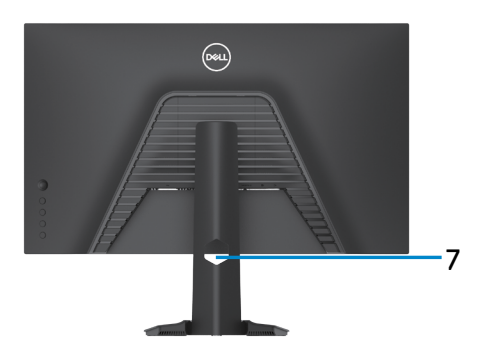

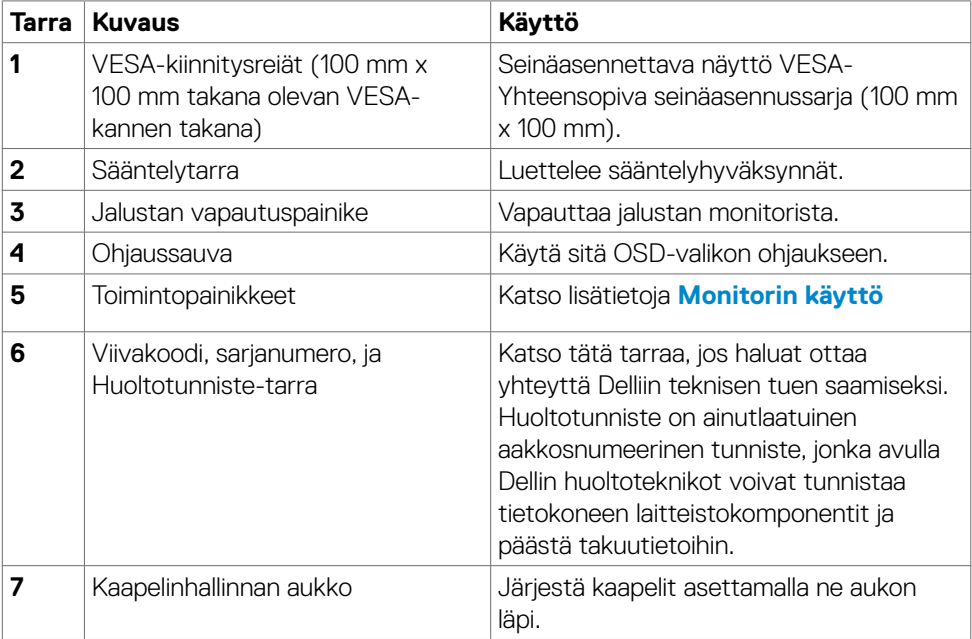

### <span id="page-9-0"></span>**Näkymä pohjasta**

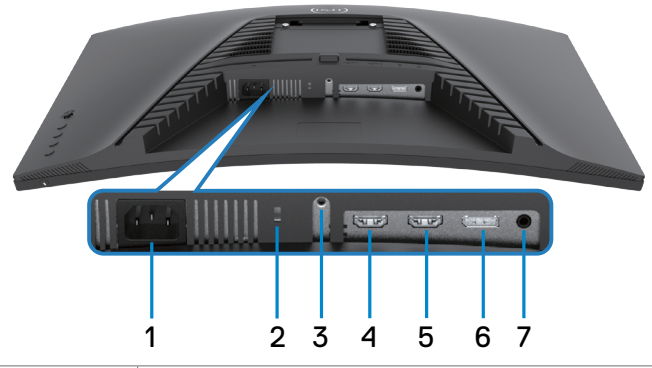

<span id="page-9-1"></span>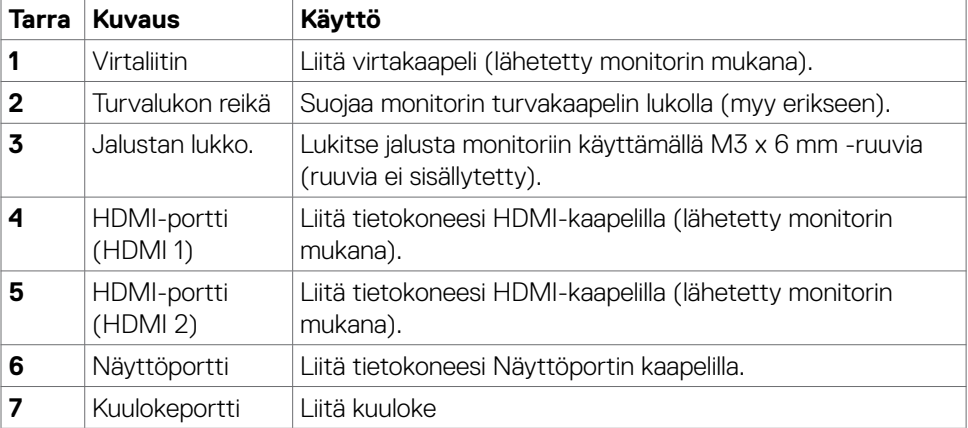

# <span id="page-10-1"></span><span id="page-10-0"></span>**Monitorin spesifikaatiot**

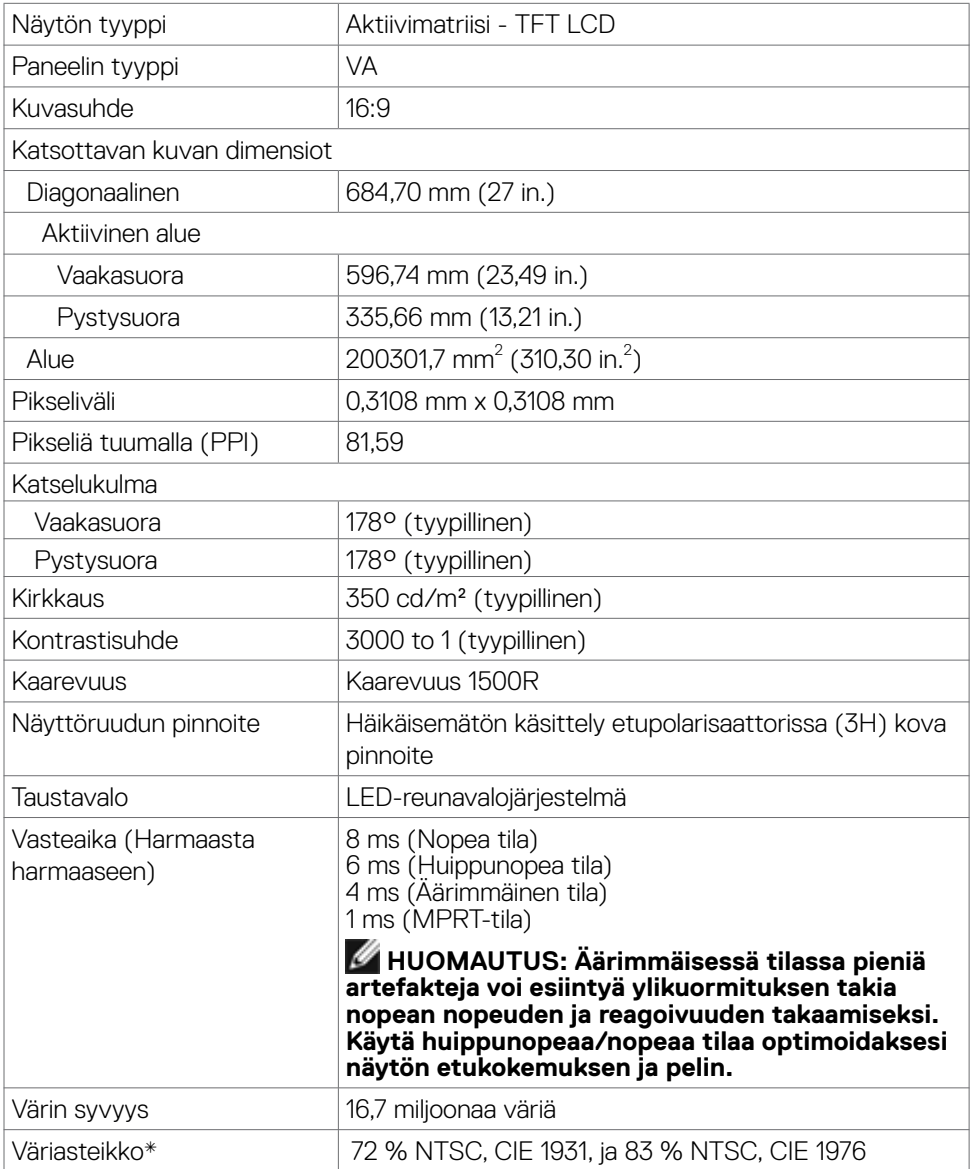

<span id="page-11-0"></span>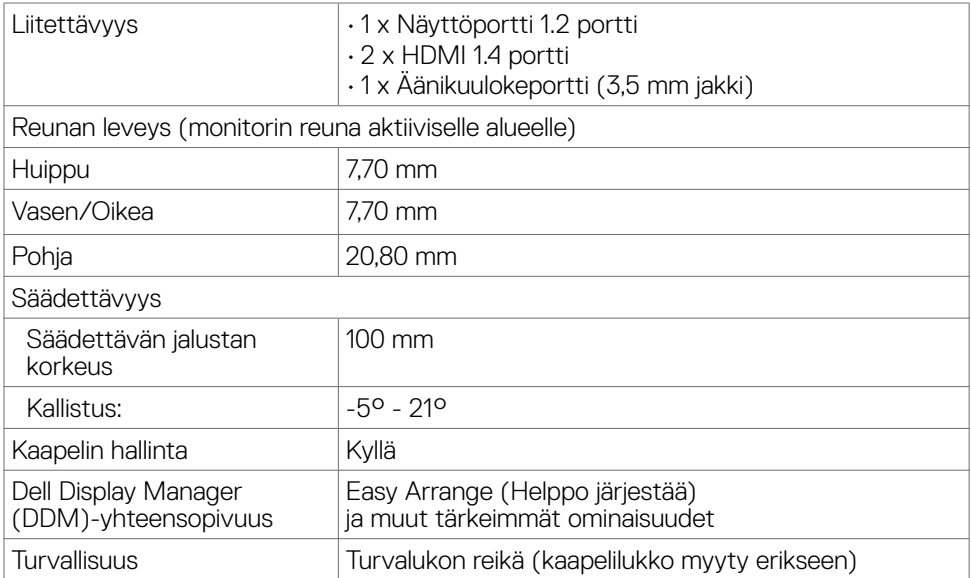

\* Vain paneelissa natiivi, kohdassa Mukautustilan esiasetus.

### **Tarkkuuden spesifikaatiot**

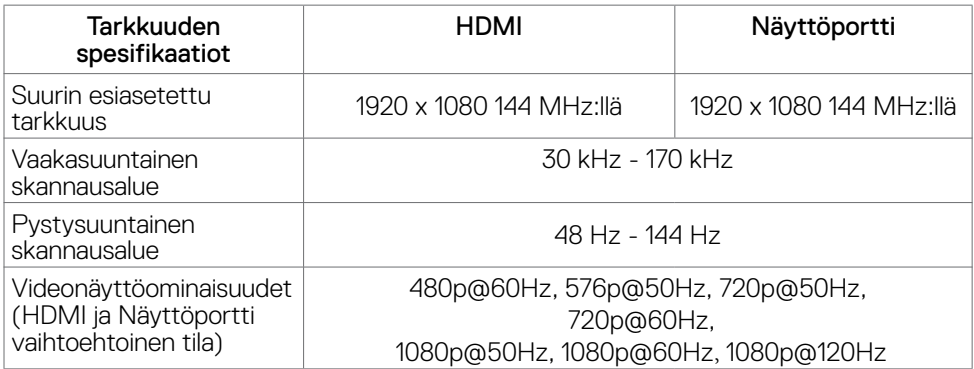

### <span id="page-12-0"></span>**Esiasetetut näyttötilat**

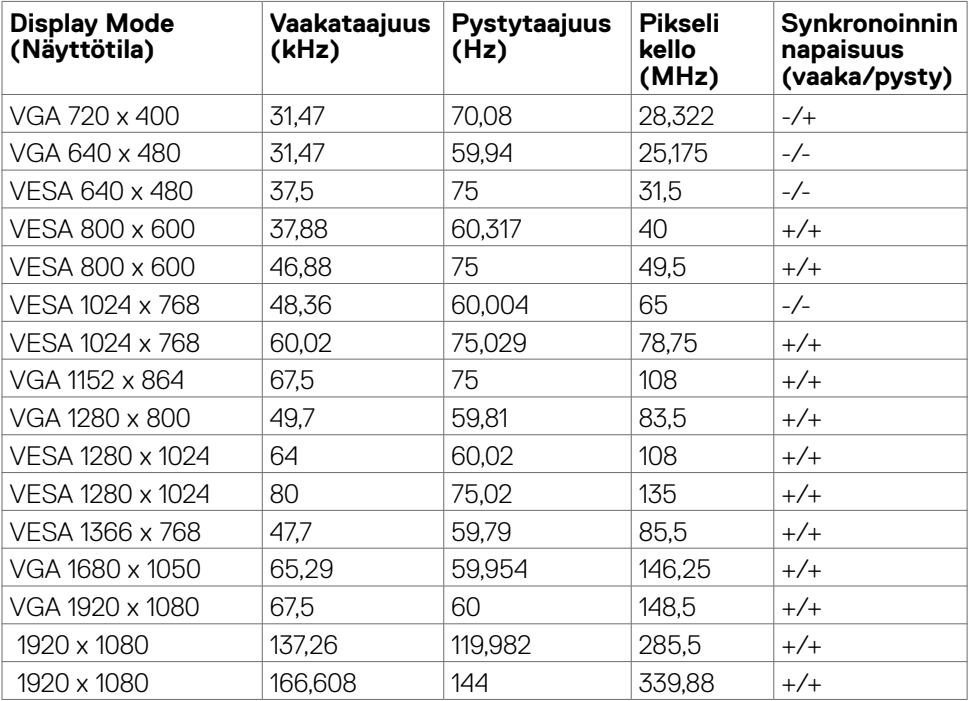

 $(\overline{DCL}$ 

#### <span id="page-13-0"></span>**Sähköspesifikaatiot**

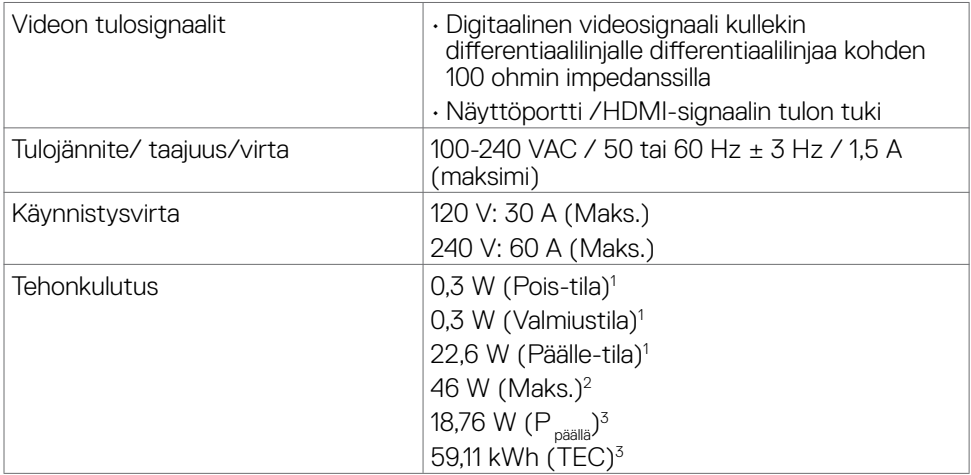

**1** Kuten määritetty EU 2019/2021:ssa ja EU 2019/2013:ssa

**<sup>2</sup>** Maks brightness (kirkkaus)- ja contrast (kontrasti)-asetuksessa.

**<sup>3</sup> P<sub>päällä</sub>: Päällä-tilan virrankulutus mitattuna Energy Star -testimenetelmän avulla.** TEC: Kokonaisenergian virrankulutus kWh mitattuna vertailuna Energy Star -testimenetelmä.

Tämä asiakirja on vain informatiivinen ja heijastaa laboratorion suorituskykyä. Tuotteesi saattaa toimia eri tavalla tilaamastasi ohjelmistosta, komponenteista ja oheislaitteista riippuen, eikä sillä ole velvollisuutta päivittää tällaisia tietoja. Asiakkaan ei siis pidä luottaa näihin tietoihin tehdessään päätöksiä sähkötoleransseista tai muutoin. Mitään tarkkuutta tai täydellisyyttä koskevaa takuuta ei ilmaista eikä oleteta.

### <span id="page-14-0"></span>**Fyysiset ominaisuudet**

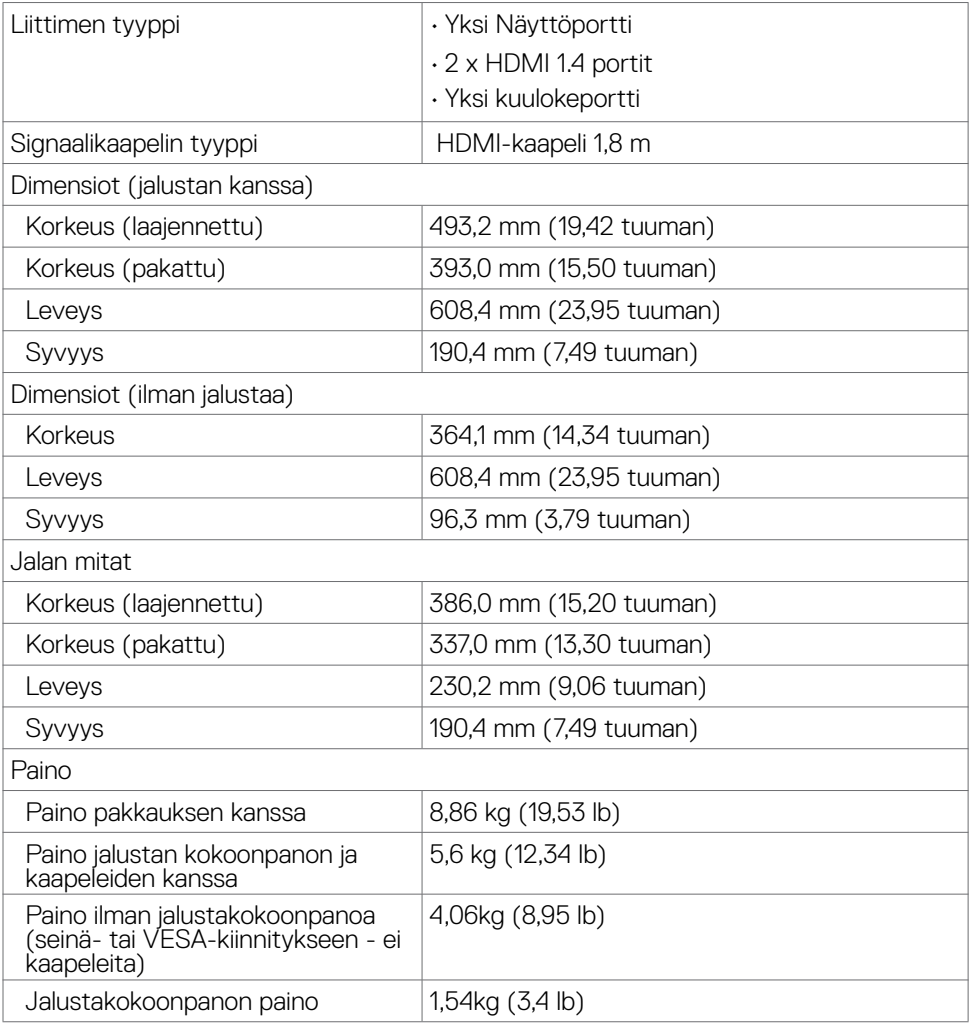

 $(\sim$ LL

### <span id="page-15-0"></span>**Ympäristön ominaisuudet**

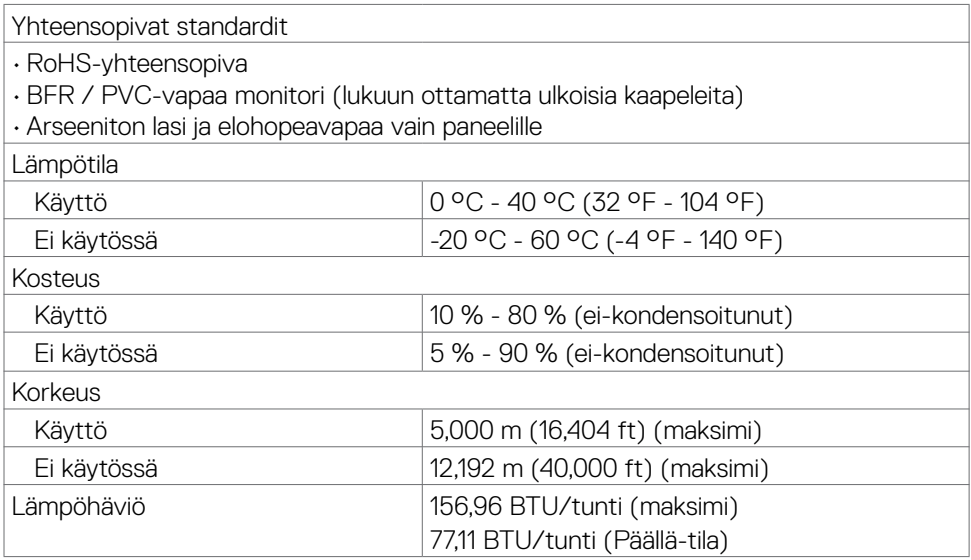

### <span id="page-16-0"></span>**Nasta-kiinnitykset**

### **Näyttöportti**

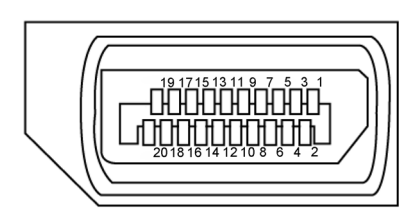

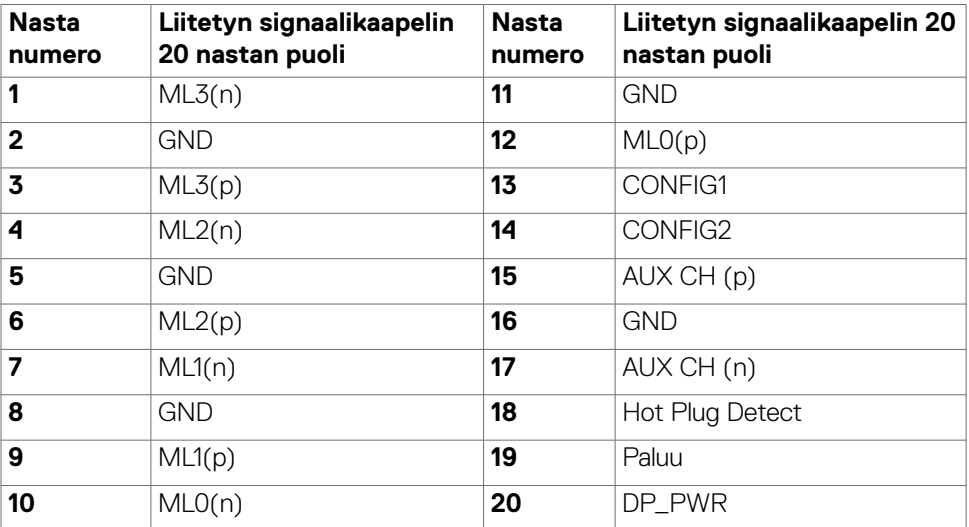

(dell

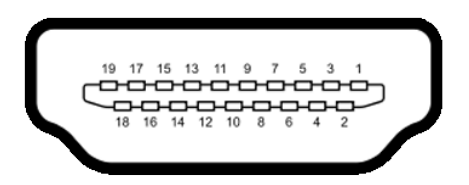

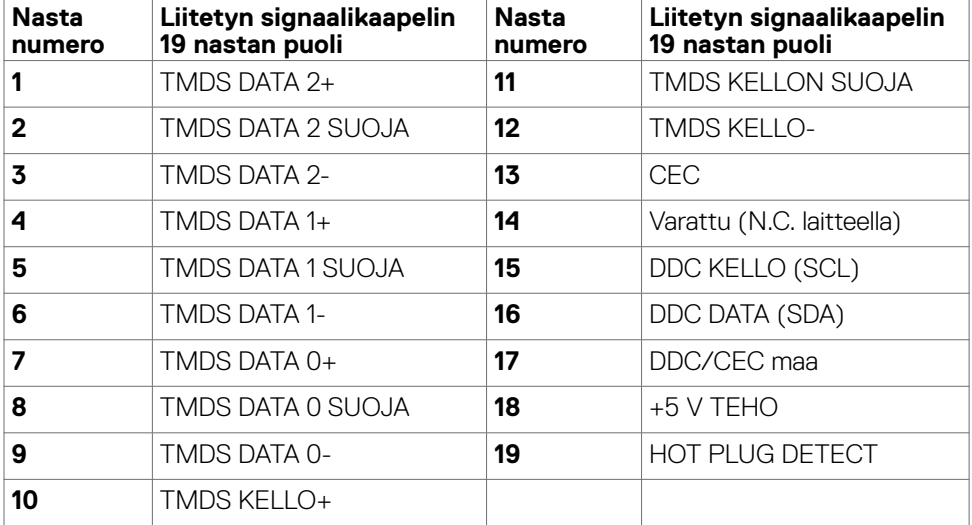

## <span id="page-18-0"></span>**Plug-and-Play**

Voit asentaa monitorin mihin tahansa Plug and Play -yhteensopivaan järjestelmään. Monitori toimittaa tietokonejärjestelmälle automaattisesti laajennetun näytön tunnistetiedot (EDID) näyttötietokanava (DDC)-protokollia käyttäen, jotta tietokone voi konfiguroida itsensä ja optimoida monitorin asetukset. Useimmat monitoriasennukset ovat automaattisia; voit valita eri asetukset haluttaessa. Katso lisätietoja monitorin asetusten muuttamisesta kohdasta **[Moniorin käyttö.](#page-31-1)**

## **LCD-monitorin laatu ja pikselikäytäntö**

Nestekidenäytön valmistusprosessin aikana ei ole harvinaista, että yksi tai useampi pikseli kiinnittyy muuttumattomaan tilaan, mikä on vaikea nähdä eikä vaikuta näytön laatuun tai käytettävyyteen. Lisätietoja LCD-näytön pikselikäytännöistä on Dellin tukisivustossa osoitteessa:**<https://www.dell.com/pixelguidelines>**.

**D**&LI

# <span id="page-19-1"></span><span id="page-19-0"></span>**Ergonomia**

 $\triangle$  VAROVAISUUTTA: Virheellinen tai pitkäaikainen näppäimistön käyttö voi **johtaa loukkaantumiseen.**

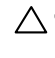

#### **VAROVAISUUTTA: Monitorin näytön katsominen pitkäksi aikaa voi aiheuttaa silmien rasittumista.**

Mukavuuden ja tehokkuuden saavuttamiseksi noudata seuraavia ohjeita, kun asennat ja käytät tietokoneen työasemaa:

- Sijoita tietokone siten, että näyttö ja näppäimistö ovat suoraan edessäsi työskennellessäsi. Erikoishyllyjä on kaupallisesti saatavana näppäimistön oikean asennon helpottamiseksi.
- Voit vähentää silmän rasituksen ja niskan/käsivarren/selän/olkapään kipua, jos monitoria käytetään pitkään aikaan:
	- 1. Aseta ruutu etäisyydelle noin 20 28 tuumaa. (50-70 cm) silmistäsi.
	- 2. Vilkkuu usein kostuttaaksesi tai kastellaksesi silmiäsi työskennellessäsi näytön kanssa.
	- 3. Pidä säännöllisiä ja säännöllisiä taukoja 20 minuutin ajan kahden tunnin välein.
	- 4. Katso taaksepäin 20 metrin etäisyydelle kaukana olevasta esineestä vähintään 20 sekunnin ajan taukojen aikana.
	- 5. Suorita venytyksiä kaulan/käsivarren/selän/hartioiden jännityksen lievittämiseksi taukojen aikana.
- Varmista, että monitorin näyttö on silmien korkeudella tai hieman matalammalla, kun istut monitorin edessä.
- Säädä monitorin kallistus, sen contrast (kontrastin), ja brightness (kirkkauden) asetuksia.
- Säädä ympärilläsi olevaa valaistusta (kuten ajovalot, pöytälamput ja lähellä olevien ikkunoiden verhot tai kaihtimet) minimoidaksesi heijastukset ja häikäisyn monitorin näytöllä.
- Käytä tuolia, joka tarjoaa hyvän alaselän tuen.
- Pidä käsivarret vaakasuorassa ranteidesi kanssa neutraalissa, mukavassa asennossa, kun käytät näppäimistöä tai hiirtä.
- Jätä aina tilaa käsillesi levätä, kun käytät näppäimistöä tai hiirtä.
- Anna olkavarsien levätä luonnollisesti molemmin puolin.
- Varmista, että jalkasi ovat tasaisesti lattialla.
- Kun istut, varmista, että jalkojesi paino on jaloillasi eikä istuimen etuosalla. Säädä tuolisi korkeutta tai käytä tarvittaessa jalkatukea pitämään oikea ryhti.
- Vaihda työsi toimintoja. Yritä järjestää työsi siten, että sinun ei tarvitse istua ja työskennellä pitkiä aikoja. Yritä seistä tai nousta ylös ja kävellä säännöllisin väliajoin.

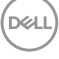

• Pidä pöydän alla oleva alue poissa esteistä ja kaapeleista tai virtajohdoista, jotka saattavat häiritä mukavaa istumista tai aiheuttaa mahdollisen laukaisuvaaran.

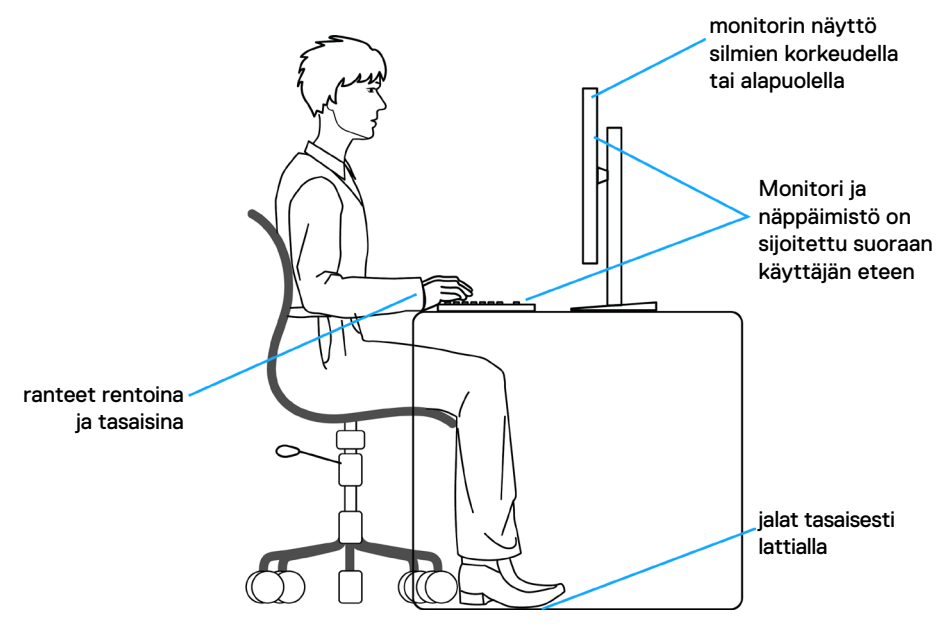

# <span id="page-21-0"></span>**Näytön käsittely ja siirtäminen**

Noudata alla mainittuja ohjeita varmistaaksesi, että näyttöä käsitellään turvallisesti nostettaessa tai siirrettäessä.

- Sammuta tietokone ja monitori ennen monitorin siirtämistä tai nostamista.
- Irrota kaikki kaapelit monitorista.
- Aseta monitori alkuperäiseen pakkaukseen alkuperäisten pakkausmateriaalien kanssa.
- Pidä näytön alareunasta ja sivusta tukevasti painamatta liikaa monitoria nostettaessa tai liikuttaessa.

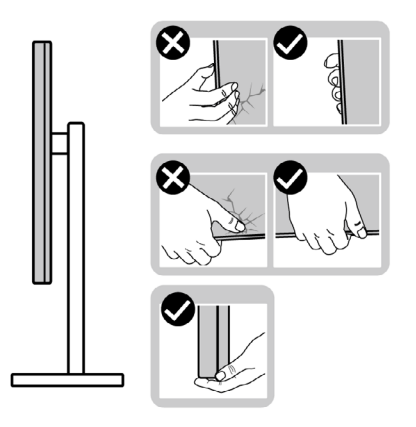

• Kun nostat tai siirrät monitoria, varmista, että näyttö on itseesi päin, äläkä paina näyttöaluetta naarmujen tai vaurioiden välttämiseksi.

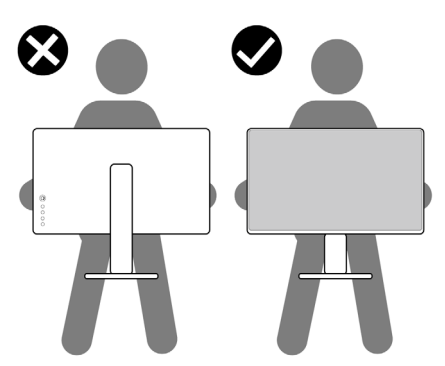

• Kun kuljetat monitoria, vältä äkillisiä iskuja tai tärinää siihen.

<span id="page-22-0"></span>• Kun käännät monitoria tai siirrät sitä, älä käännä sitä ylösalaisin pitäen kiinni jalustan alustasta tai jalustan nousuputkesta. Tämä voi vahingoittaa näyttöä tai aiheuttaa henkilövahinkoja.

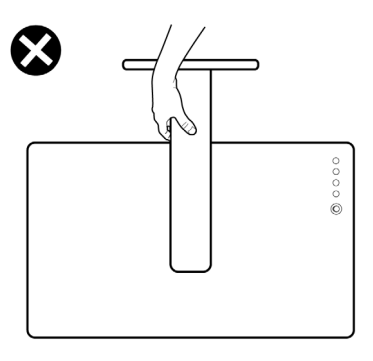

## **Huolto-ohjeet**

### **Monitorisi puhdistaminen**

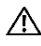

**VAROITUS: Irrota monitorin virtajohto pistorasiasta ennen monitorin puhdistamista.**

#### **VAROVAISUUTTA: Lue ja noudata [Turvaohjeita](#page-4-1) ennen monitorin puhdistamista.**

Parhaita käytäntöjä varten seuraa näitä ohjeita alla olevasta luettelosta, kun purat pakkausta, puhdistat tai käsittelet monitoria:

- Puhdista antistaattinen näyttö kostuttamalla pehmeää, puhdasta kangasta kevyesti vedellä. Käytä mahdollisuuksien mukaan erityistä seulanpuhdistusliinaa tai liuosta, joka sopii antistaattiselle pinnoitteelle. Älä käytä bentseeniä, tinneriä, ammoniakkia, hankaavia puhdistusaineita tai paineilmaa.
- Käytä monitorin puhdistamiseen kevyesti kostutettua, pehmeää liinaa. Vältä minkäänlaisen pesuaineen käyttöä, koska jotkut pesuaineet jättävät monitorille maitomaisen kalvon.
- Jos huomaat valkoista jauhetta, kun purat näytön pakkauksesta, pyyhi se pois liinalla.
- Käsittele näyttöä varoen, koska tummempi näyttö saattaa naarmuuntua ja siinä voi näkyä valkoisia naarmuuntumisjälkiä enemmän kuin vaaleammassa näytössä.
- Paranna kuvanlaatua monitorissasi käyttämällä dynaamisesti vaihtuvaa näytönsäästäjää ja sammuttamalla näyttö, kun sitä ei käytetä.

DØLI

# <span id="page-23-0"></span>**Monitorin asettaminen**

### **Jalustan liittäminen**

- **HUOMAUTUS: Jalustan nousuputki ja jalustan alaosa ovat irrotettuja, kun näyttö toimitetaan tehtaalta.**
- **HUOMAUTUS: Seuraavat ohjeet koskevat vain näytön mukana toimitettua jalustaa. Jos liität jalustan, jonka ostit mistä tahansa muusta lähteestä, noudata jalustan mukana toimitettuja asennusohjeita.**

### **Monitorin jalustan liittäminen:**

- **1.** Kohdista jalustan nousuputki jalustan alustalle.
- **2.** Avaa jalustan pohjassa oleva ruuvikahva ja kiinnitä jalustayksikkö kääntämällä sitä myötäpäivään jalustakokoonpanon varmistamiseksi.
- **3.** Sulje ruuvikahva.

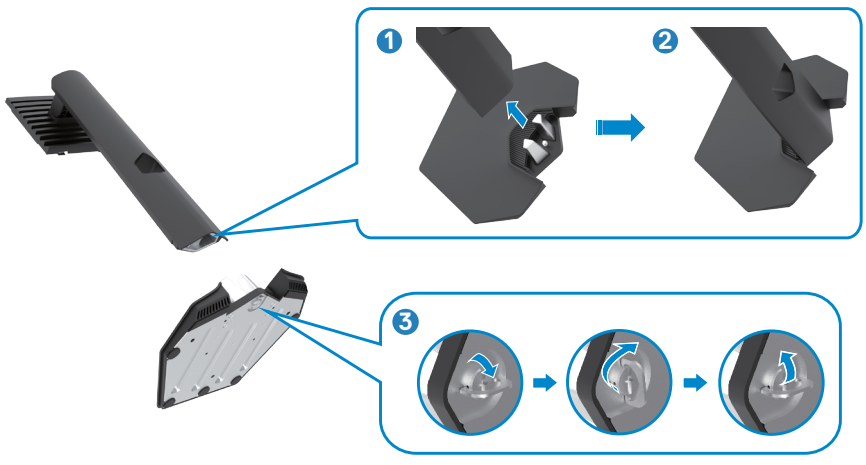

**4.** Avaa näytön suojakansi päästäksesi VESA-aukkoon näytössä.

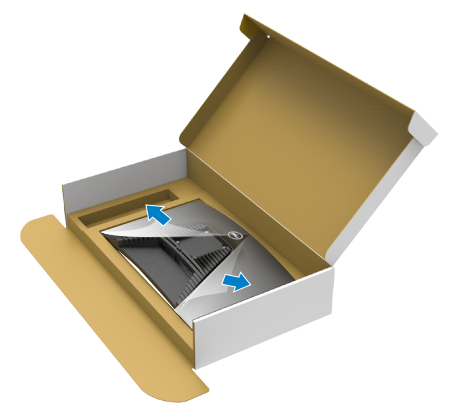

**5.** Liu'uta jalustan nousukielekkeet näytön takakannen aukkoihin ja napsauta jalustan kokoonpanoa napsauttamalla se paikalleen.

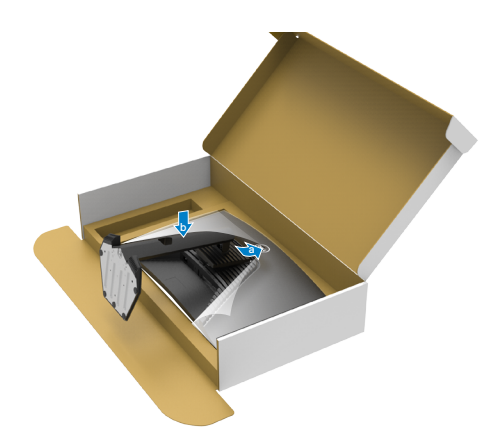

**6.** Pidä kiinni jalustan nousuputkesta ja nosta näyttöä varovasti ja aseta se sitten tasaiselle alustalle.

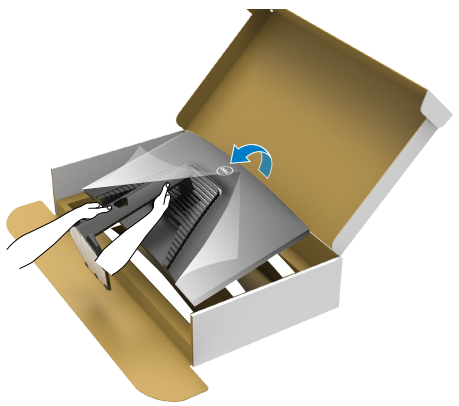

**HUOMAUTUS: Pidä jalustan nostinta tukevasti, kun nostat näyttöä, jotta vältät vahingossa tapahtuvan vahingon.**

**7.** Nosta suojakansi monitorista.

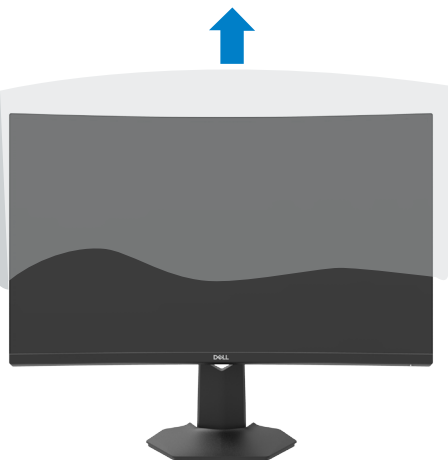

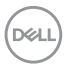

### <span id="page-26-0"></span>**Käyttämällä kallistusta ja pystysuoraa jatketta**

#### **HUOMAUTUS: Seuraavat ohjeet koskevat vain monitorin mukana toimitettua jalustaa. Jos liität jalustan, jonka ostit mistä tahansa muusta lähteestä, noudata jalustan mukana toimitettuja asennusohjeita.**

Monitoriin kiinnitetyn jalustan avulla voit kallistaa monitoria mukavampiin katselukulmiin.

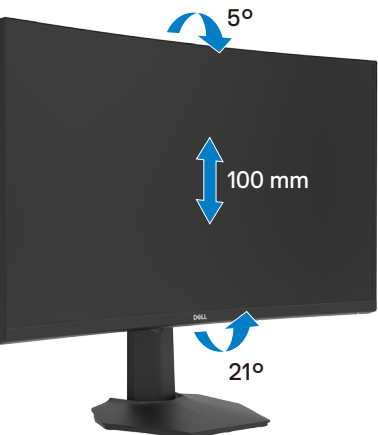

**HUOMAUTUS: Jalusta on irrotettuna, kun näyttö toimitetaan tehtaalta.**

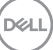

## <span id="page-27-1"></span><span id="page-27-0"></span>**Monitorin liittäminen**

#### **VAROITUS: Noudata seuraavia ohjeita, ennen kuin aloitat minkä tahansa tässä osiossa esitetyn toimenpiteen [Turvaohjeet.](#page-4-1)**

#### **Monitorin liittäminen tietokoneeseen:**

- **1.** Sammuta tietokoneesi.
- **2.** Liitä Näyttöportti/HDMI-kaapeli monitorista tietokoneeseen.
- **3.** Käynnistä monitorisi.
- **4.** Valitse oikea tulolähde OSD-valikosta ja käynnistä tietokone.

#### **HDMI-kaapelin liittäminen**

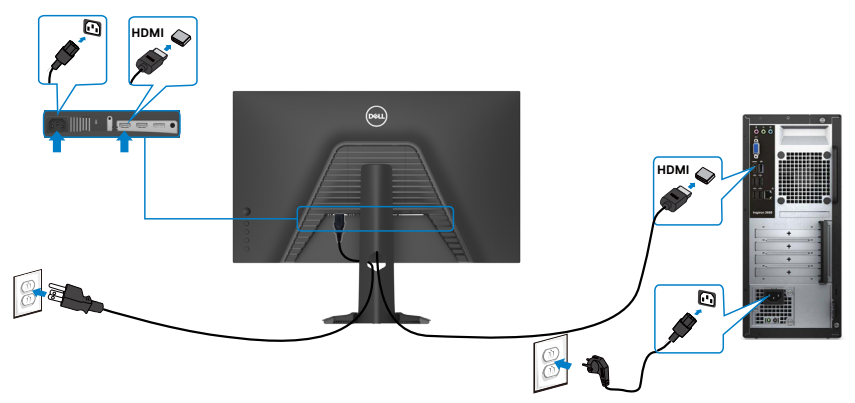

#### **DP-kaapelin liittäminen**

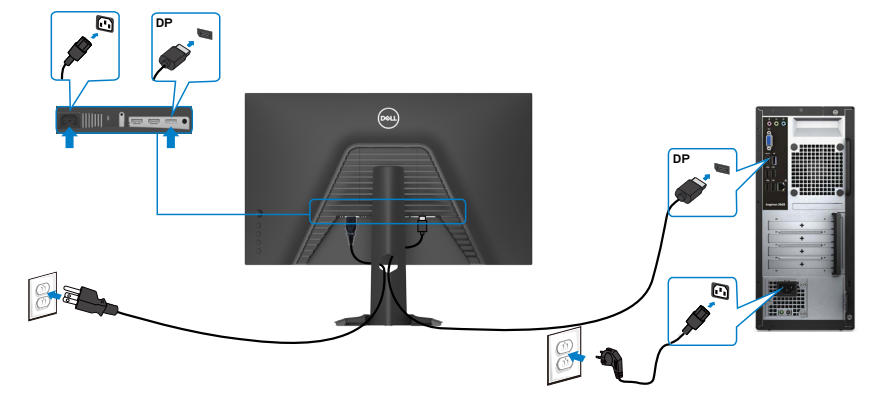

DELI

### <span id="page-28-0"></span>**Kaapeleiden järjestäminen**

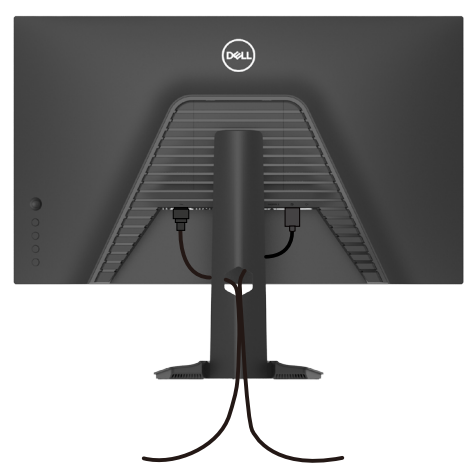

Kun olet liittänyt kaikki tarvittavat kaapelit näyttöön ja tietokoneeseen, (katso **[Monitorin liittäminen](#page-27-1)** kaapeleiden kiinnittämistä varten) järjestä kaikki kaapelit yllä olevan kuvan mukaisesti.

### **Monitorin varmistaminen käyttämällä Kensingtonlukkoa (valinnainen)**

Turvalukon paikka sijaitsee monitorin alaosassa. (Katso **[Turvalukon reikä](#page-9-1)**)

Lisätietoja Kensington-lukon (ostettava erikseen) käytöstä on lukon mukana toimitetuissa ohjeissa.

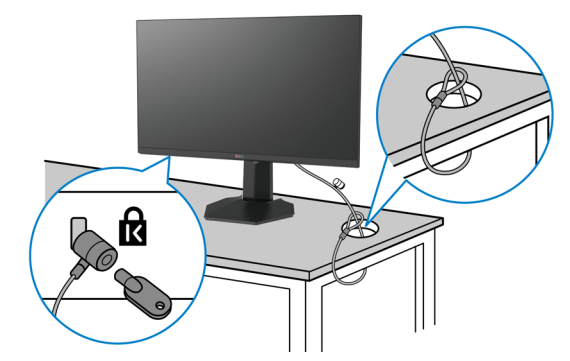

Kiinnitä monitorisi pöytään Kensington-turvalukolla.

**HUOMAUTUS: Kuva on tarkoitettu vain havainnollistamiseen. Lukon ulkonäkö voi vaihdella.**

### <span id="page-29-0"></span>**Monitorin jalustan irrottaminen**

- **VAROVAISUUTTA: Varmista, että monitori on asetettu pehmeälle, puhtaalle pinnalle, jotta LCD-näyttö ei naarmuuntuisi jalustaa irrotettaessa.**
- **HUOMAUTUS: Seuraavat ohjeet koskevat vain näytön mukana toimitettua jalustaa. Jos liität jalustan, jonka ostit mistä tahansa muusta lähteestä, noudata jalustan mukana toimitettuja asennusohjeita.**

#### **Jalustan irrottaminen:**

- **1.** Laita monitori pehmeälle kankaalle tai tyynylle.
- **2.** Pidä jalustan vapautuspainiketta painettuna.
- **3.** Nosta suojakansi ylös monitorista.

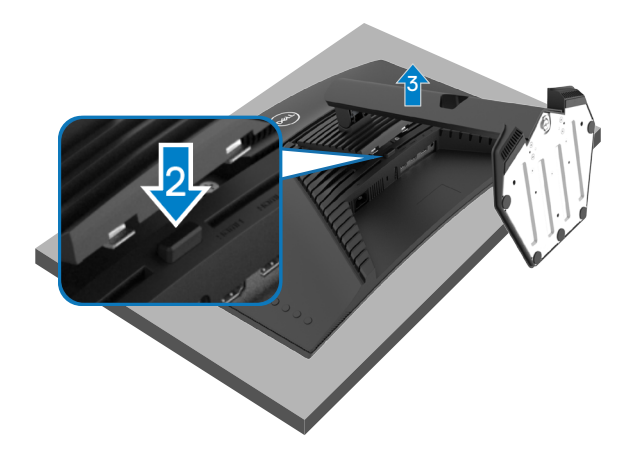

### <span id="page-30-0"></span>**Seinäasennus (valinnainen)**

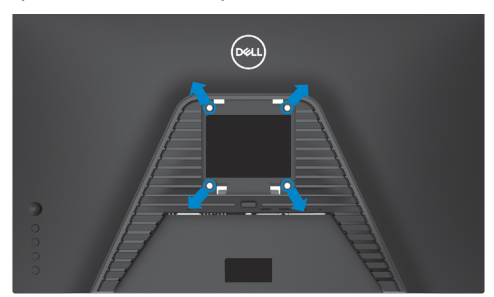

#### **HUOMAUTUS: Käytä M4 x 10 mm ruuveja kiinnittääksesi monitorin seinäasennussarjaa.**

Katso VESA-yhteensopivan seinäasennussarjan mukana tulevat ohjeet.

- **1.** Laita monitori pehmeälle kankaalle tai tyynylle vakaalla, tasaisella pöydällä.
- **2.** Irrota jalusta.
- **3.** Irrota Phillips-ristipääruuvimeisselillä neljä ruuvia, joilla plastio-kansi kiinnittyy.
- **4.** Kiinnitä seinäasennussarjan kiinnike monitoriin.
- **5.** Asenna monitori seinälle seinäasennussarjan mukana toimitettujen ohjeiden mukaisesti.
- **HUOMAUTUS: Käytä vain UL-, CSA- tai GS-luetteloitujen seinäkiinnikkeiden kanssa, joiden paino / kantavuus on vähäinen 16,4 kg (36,2 lb).**

Monitorin asettaminen **| 31**

**D**&LI

# <span id="page-31-1"></span><span id="page-31-0"></span>**Monitorin käyttäminen**

## **Monitorisi käynnistäminen**

Paina painiketta käynnistääksesi monitorin.

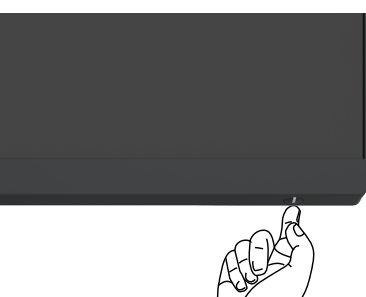

# **Ohjaussauvan käyttö**

Käytä OSD-asetuksia näytön takana olevalla ohjaussauvalla.

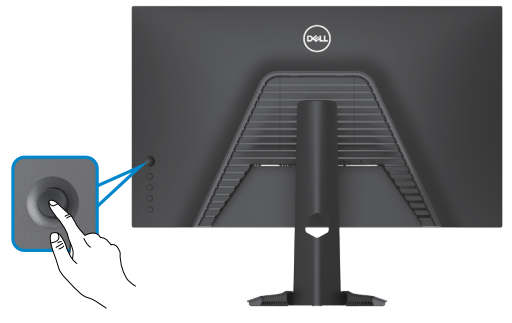

- **1.** Käynnistä OSD-päävalikko painamalla ohjaussauvaa.
- **2.** Siirrä ohjaussauvaa ylös/alas/vasemmalle/oikealle vaihtaaksesi vaihtoehtojen välillä.
- **3.** Vahvista asetukset ja poistu painamalla ohjaussauvaa uudelleen.

#### **Ohjaussauva Kuvaus**

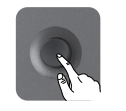

- Kun OSD-valikko on päällä, vahvista valinta tai tallenna asetukset painamalla painiketta.
- Kun OSD-valikko Pois päältä, paina painiketta käynnistääksesi OSD-valikon. Katso **[Valikkojärjestelmään pääsy](#page-34-1)**.

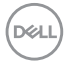

<span id="page-32-0"></span>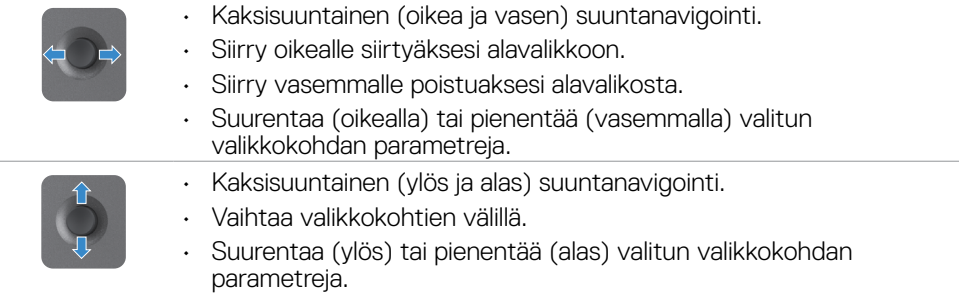

### **Takapaneelin hallintalaitteiden käyttäminen**

Käytä ohjauspainikkeita monitorin takana säätääksesi näytön asetuksia. Kun käytät näitä painikkeita säätääksesi asetuksia, OSD näyttää kunkin ominaisuuden numeeriset arvot, kun ne muuttuvat.

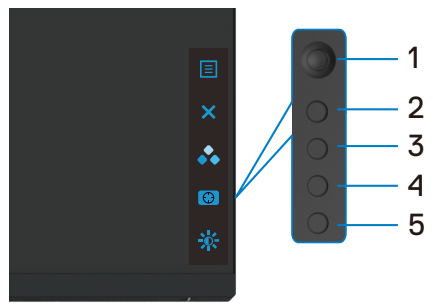

Seuraava taulukko kuvaa takapaneelin painikkeita:

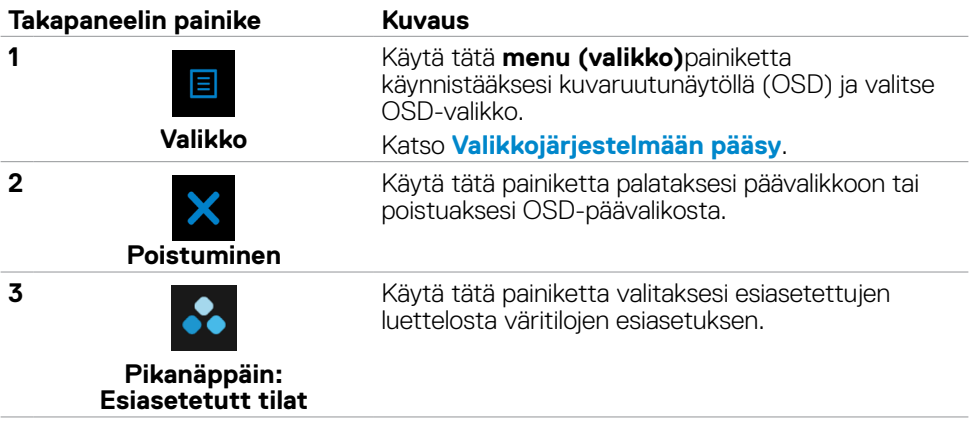

.<br>D&Ll

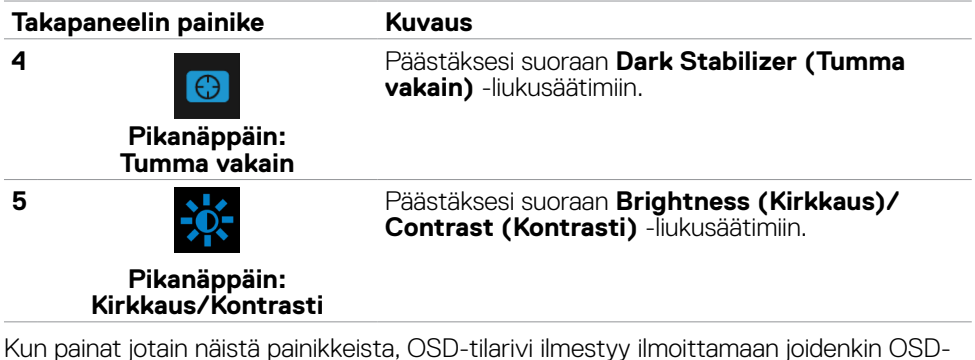

toimintojen nykyiset asetukset.

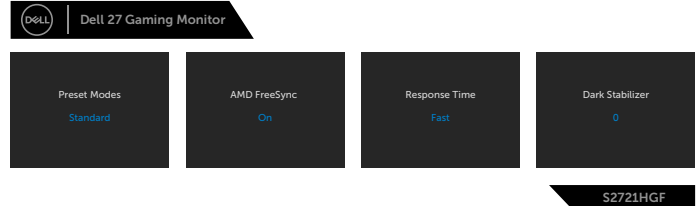

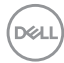

## <span id="page-34-2"></span><span id="page-34-0"></span>**Kuvaruutunäyttö (OSD)-valikon käyttäminen**

### <span id="page-34-1"></span>**Valikkojärjestelmään pääsy**

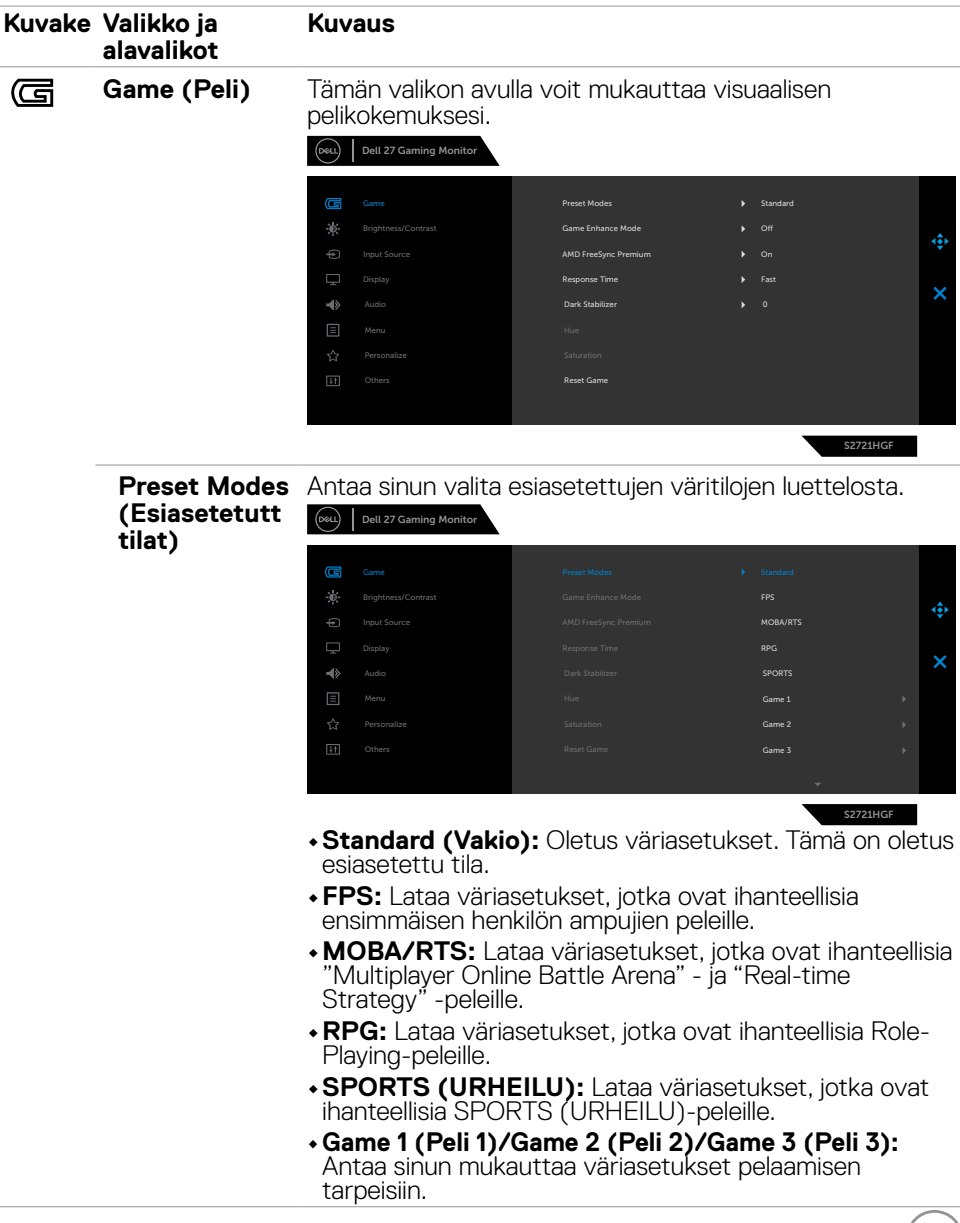

 $(\overline{DCL}$ 

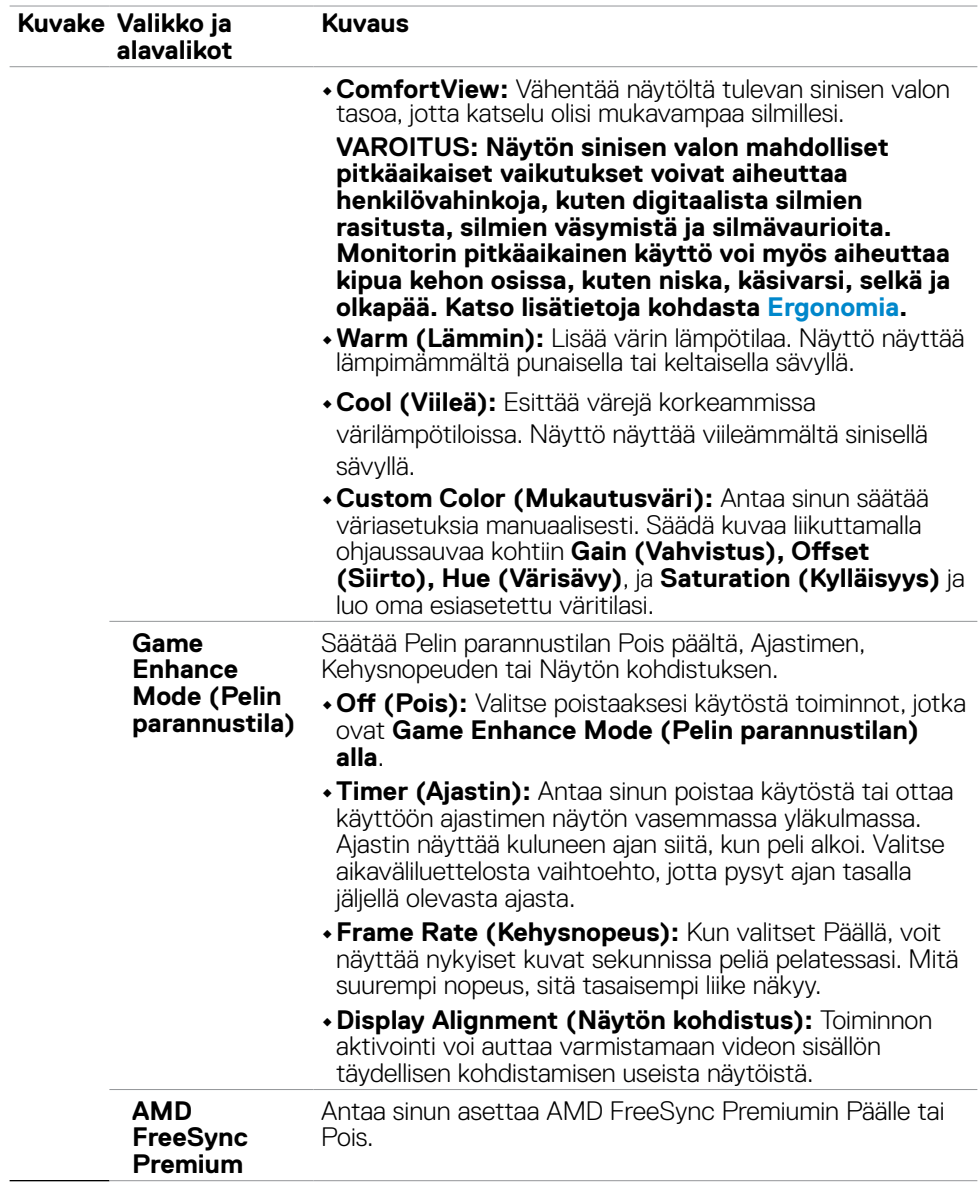

 $(\overline{DCL}$ 

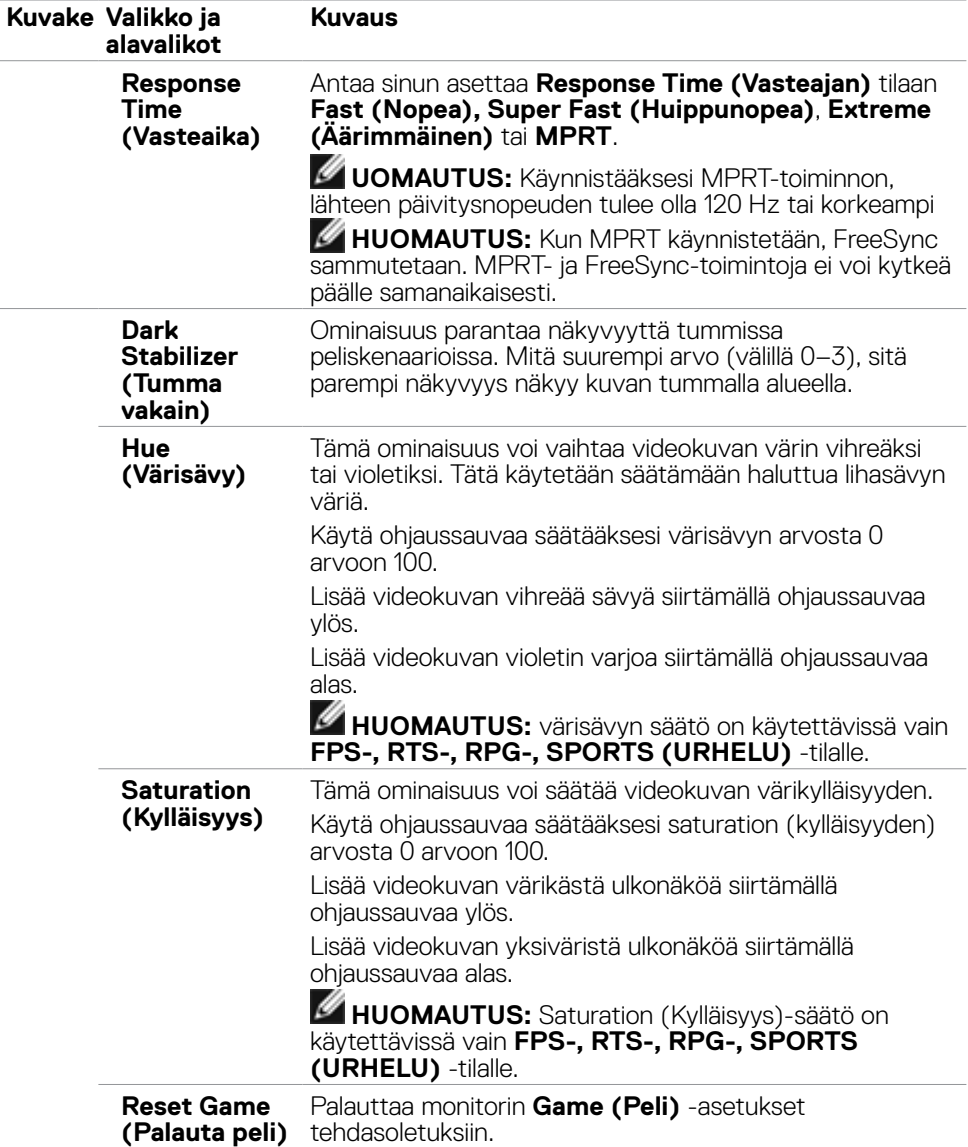

 $(PELL)$ 

<span id="page-37-0"></span>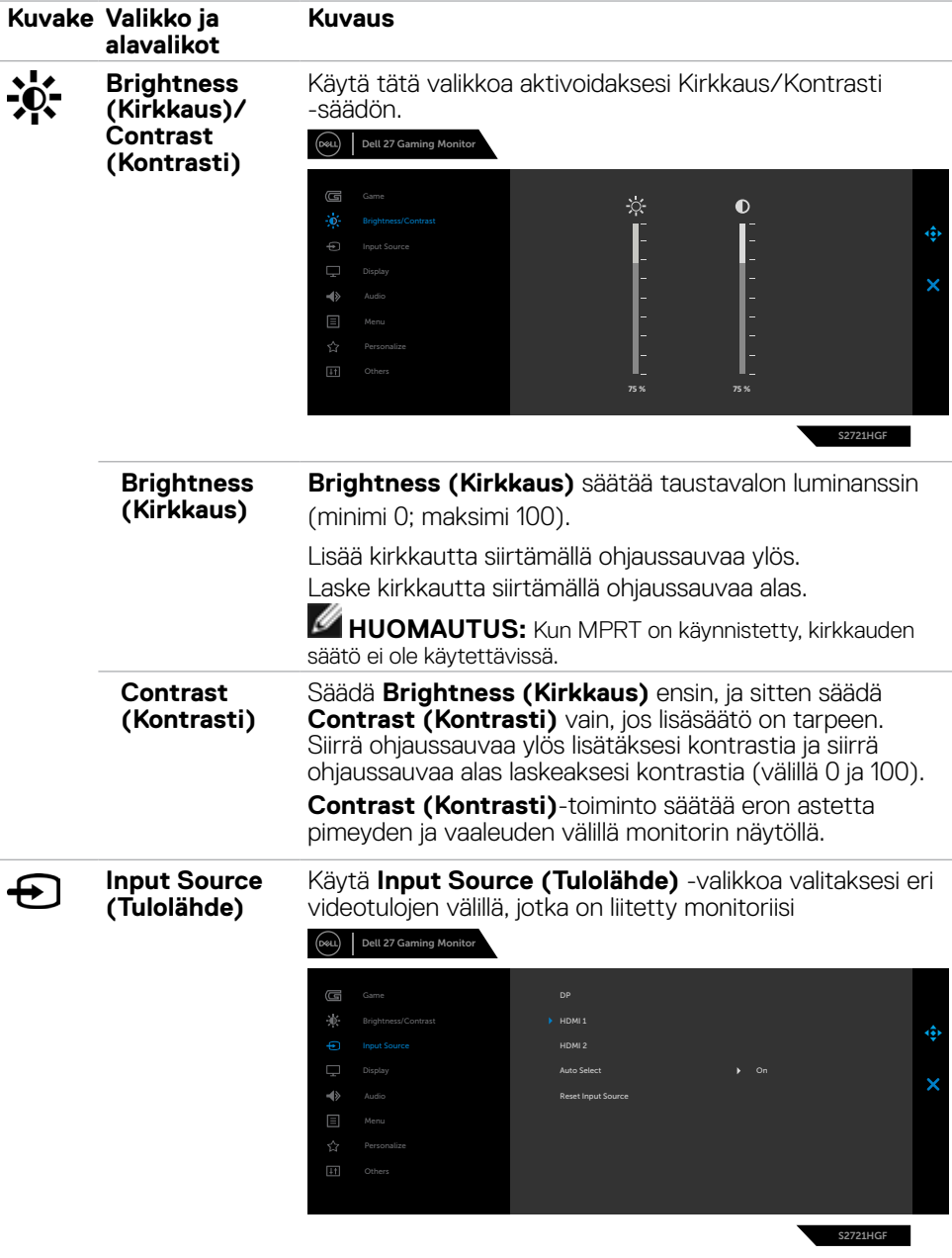

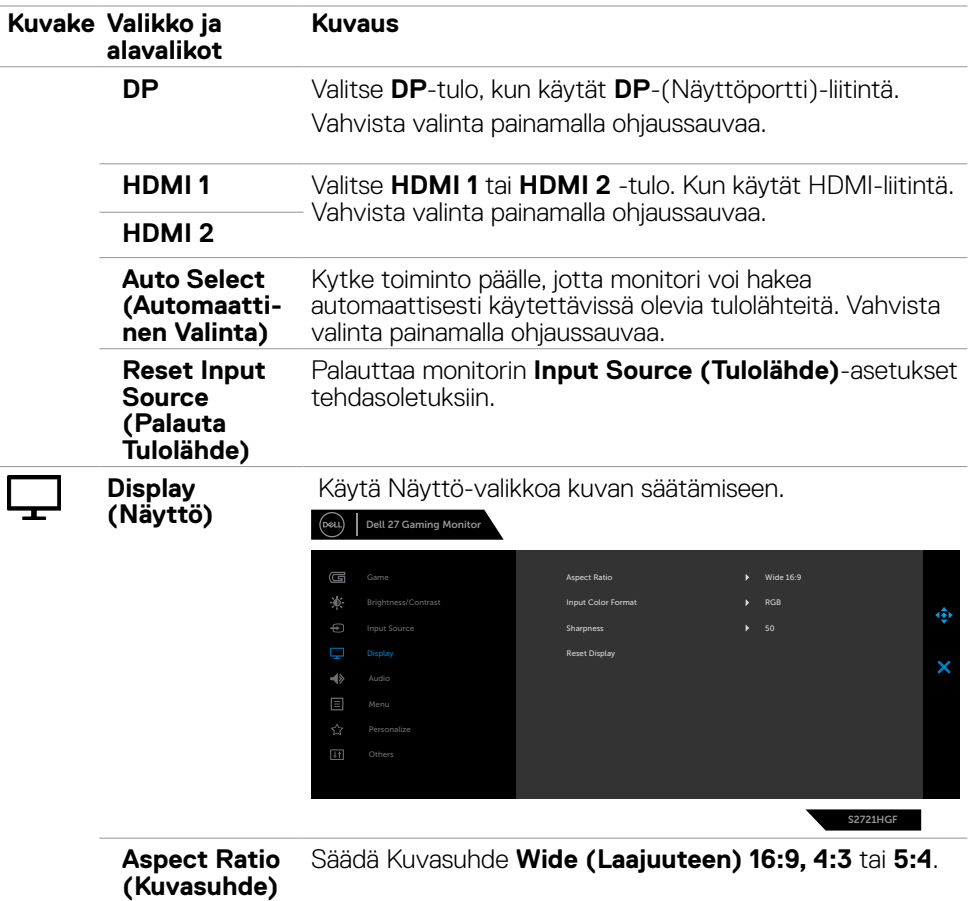

 $(PELL)$ 

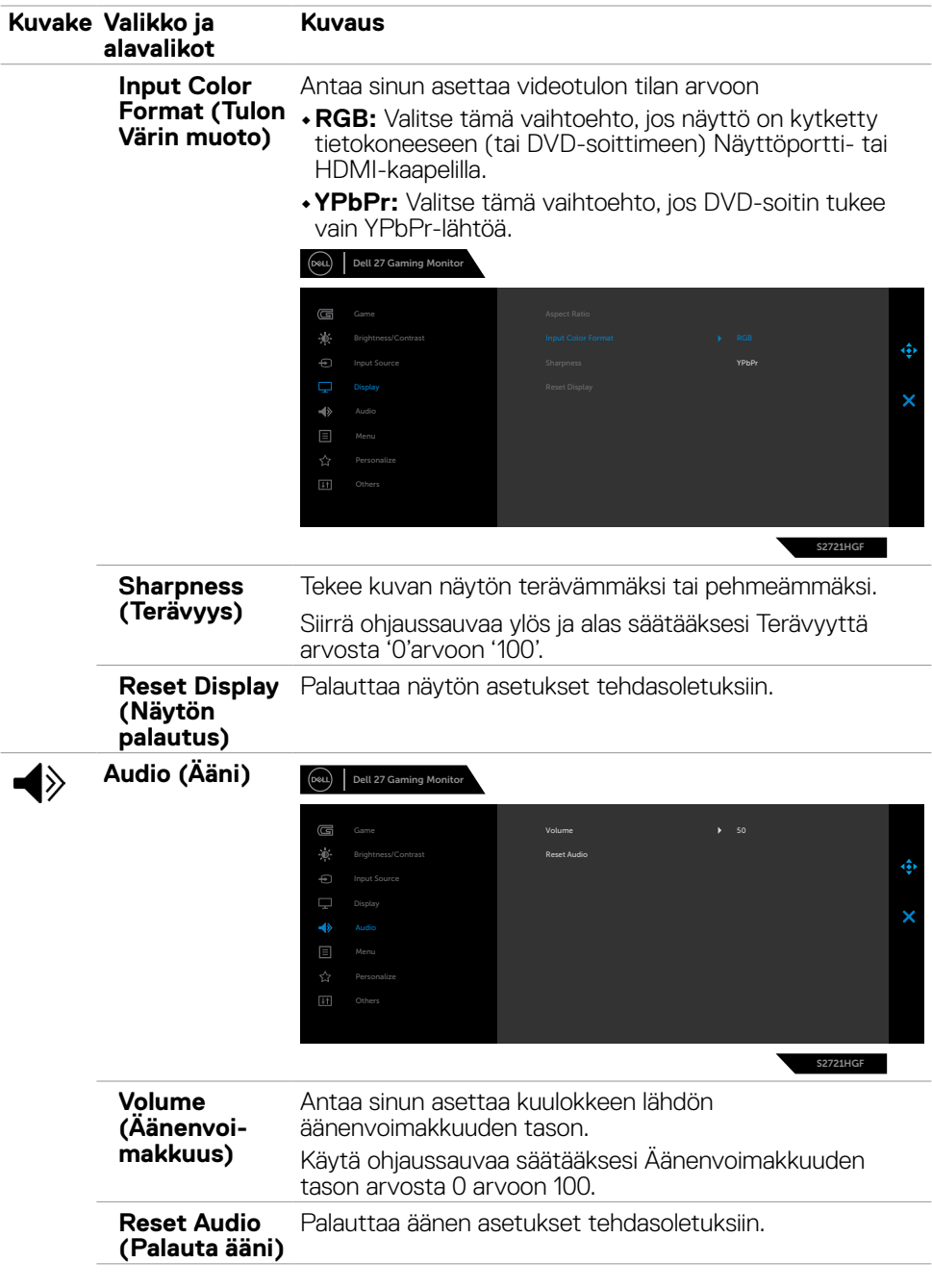

 $(\overline{DCL}$ 

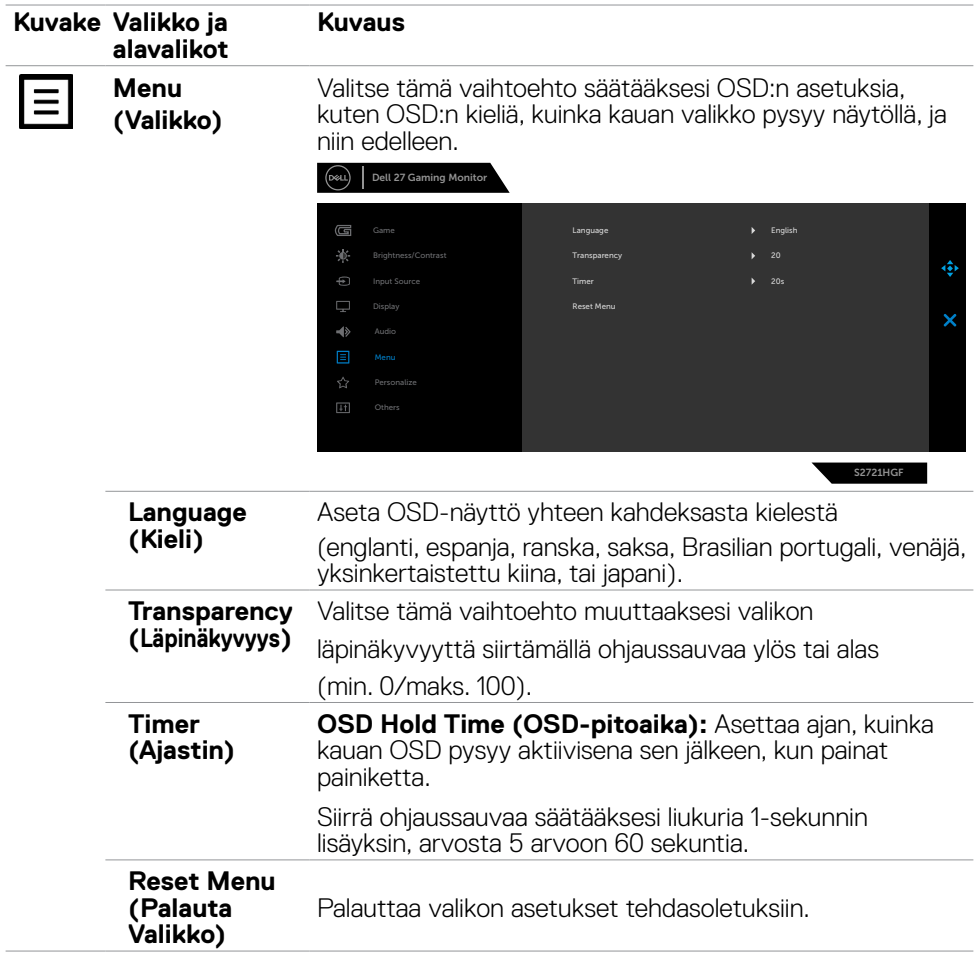

 $(\sim$ LL

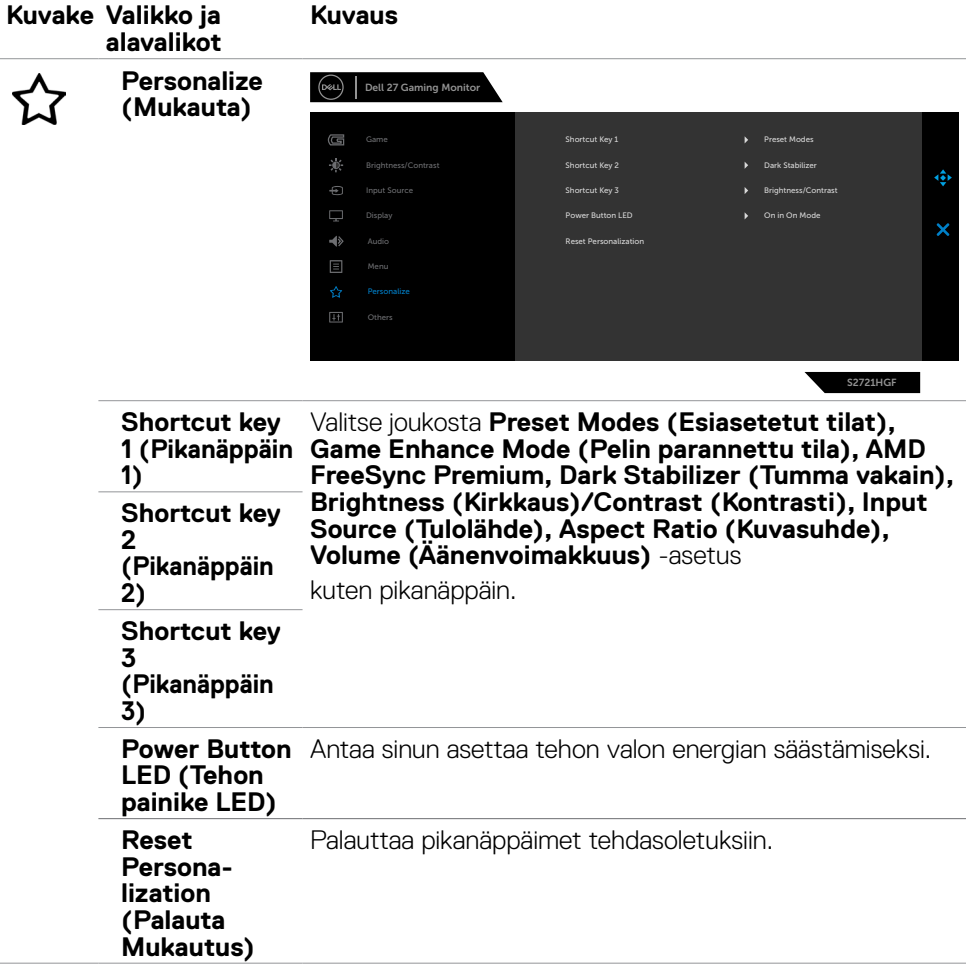

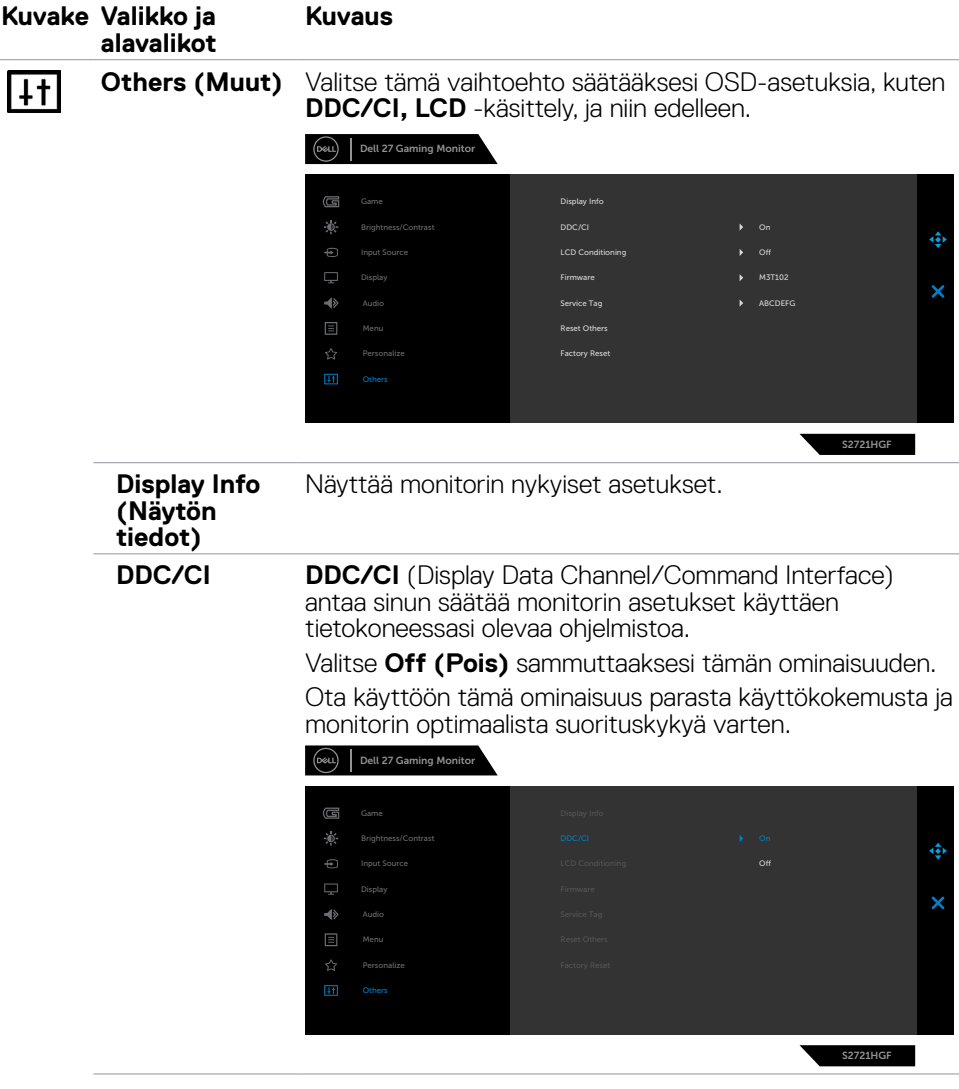

(dell

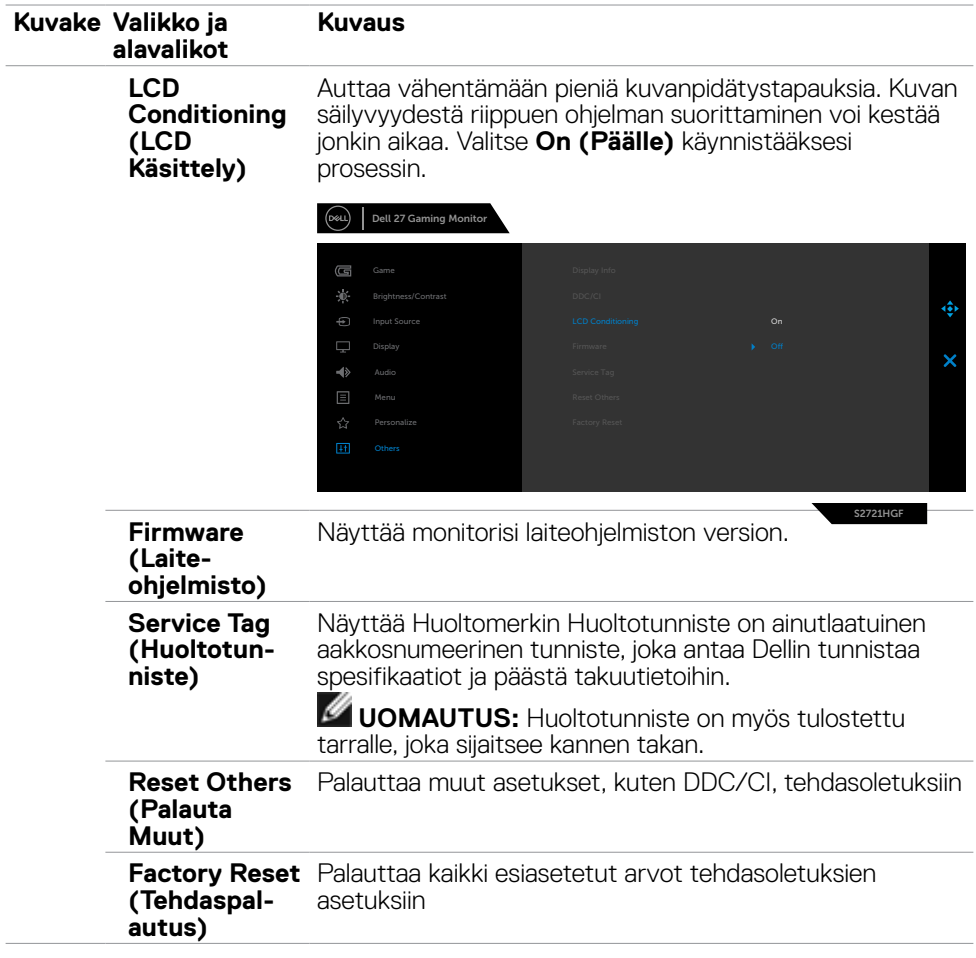

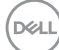

### <span id="page-44-0"></span>**OSD-varoitusviestit**

Kun monitori ei tue tiettyä tarkkuustilaa, näet seuraavan viestin:

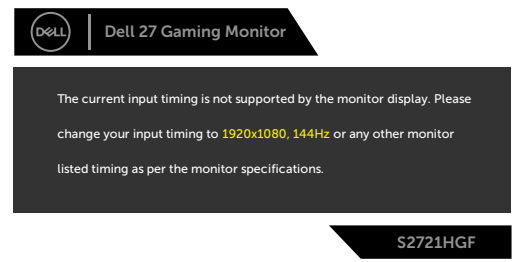

Tämä tarkoittaa sitä, että näyttö ei voi synkronoitua tietokoneelta tulevan signaalin kanssa. Katso **[Monitorin spesifikaatiot](#page-10-1)** vaaka- ja pystytaajuusalueille, joihin tämä monitori on osoitettavissa. Suositeltava tila on 1920 x 1080.

Näet seuraavan viestin, ennen kuin DDC/CI-toiminto poistetaan käytöstä:

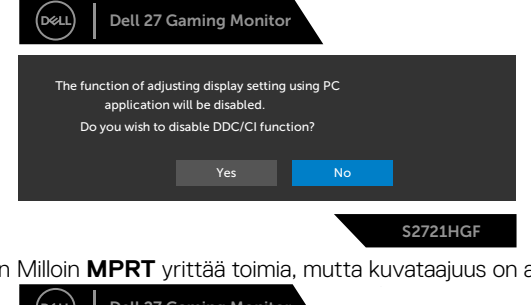

Näet seuraavan viestin Milloin **MPRT** yrittää toimia, mutta kuvataajuus on alle 120 Hz:

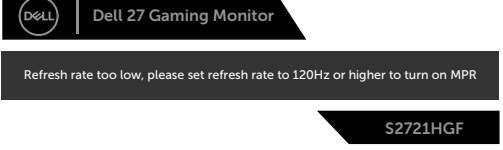

Kun monitori menee **Standby (Valmius)** -tilaan, seuraava viesti tulee näkyviin:

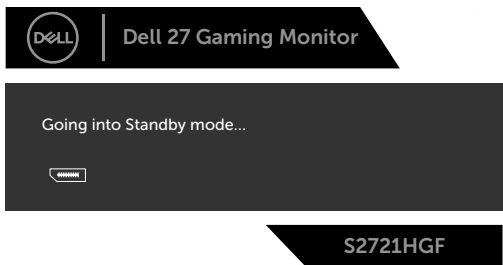

Aktivoi tietokone ja herätä näyttö päästäksesi **[OSD](#page-34-2)**-kohtiin.

DELI

Valitse OSD-kohdat ollessa **On in Standby Mode (Päällä valmiustilassa)** mukautetussa

ominaisuudessa, seuraava viesti tulee näkyviin:

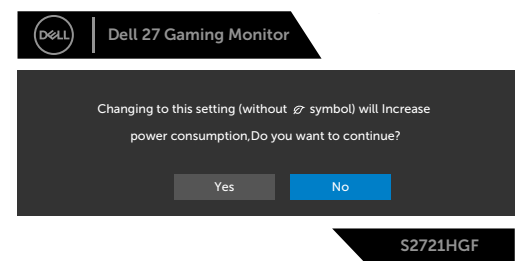

Jos säädät kirkkaustason yli 75 % oletustason yläpuolelle, näyttöön tulee seuraava viesti:

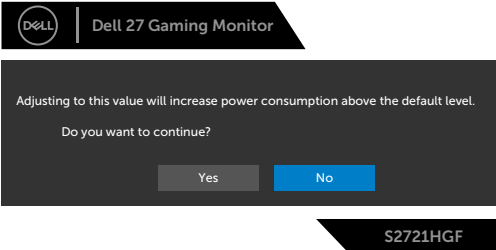

Jos painat mitä tahansa muuta painiketta kuin virtapainiketta, seuraavat viestit tulevat näkyviin valitun tulon mukaan:

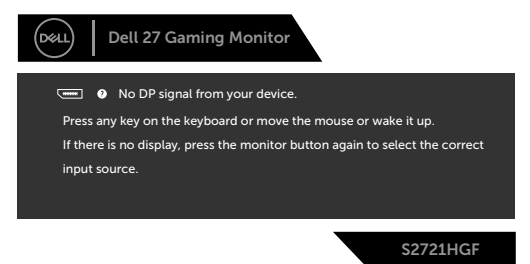

Jos jompikumpi Näyttöportti, HDMI 1 ja HDMI 2 tulo on valittu eikä vastaavaa kaapelia ole kytketty, näkyviin tulee alla oleva kelluva valintaikkuna.

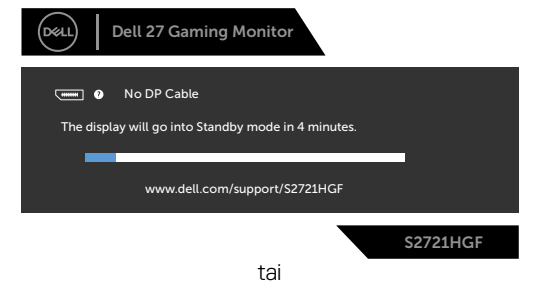

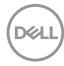

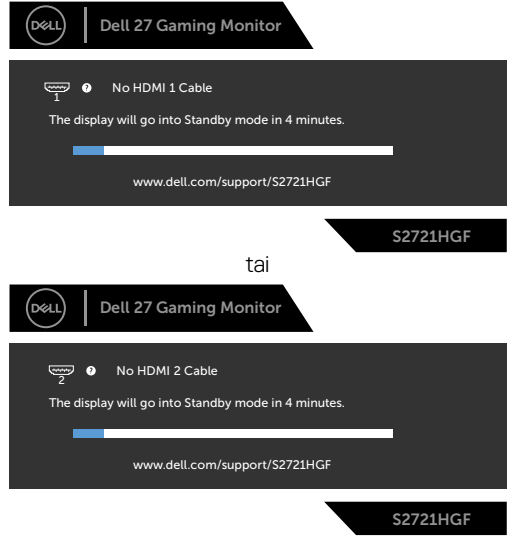

 $($ DELL

<span id="page-47-0"></span>Kun valitset OSD-kohteet, Tehdasasetusten palautus kohdassa Muu ominaisuus, seuraava viesti ilmestyy:

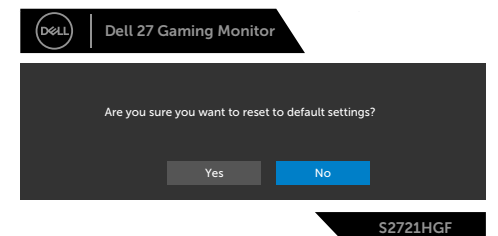

Katso **[Vianhaku](#page-49-1)** lisätietoja varten.

### **Takapaneelin ohjauspainikkeiden lukitseminen**

Voit lukita takapaneelin ohjauspainikkeet estääksesi pääsyn OSD-valikkoon ja/tai virtapainikkeeseen.

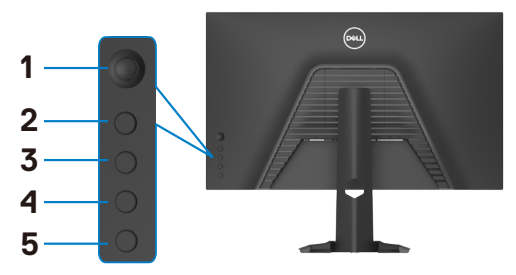

#### **Lukitaksesi painikkeet**

- **1.** Paina ja pidä **Button 5 (Painiketta 5)** neljän sekunnin ajan, valikko tulee näyttöön.
- **2.** Valitse yksi seuraavista vaihtoehdoista:
	- **• Menu Buttons (Valikon painikkeet):** Valitse tämä vaihtoehto, jos haluat lukita kaikki OSD-valikkopainikkeet virtapainiketta lukuun ottamatta.
	- **• Power Button (Virta painike):** Valitse tämä vaihtoehto, jos haluat lukita vain Virtapainikkeen.
	- **• Menu + Power Buttons (Valikon + Virta painikkeet):** Lukitse kaikki takapaneelin ohjaimen painikkeet valitsemalla tämän vaihtoehdon.

Vapauttaaksesi Painikkeet paina ja pidä **Button 5 (Painiketta 5)** neljän sekunnin ajan, kunnes valikko tulee näyttöön. Valitse **Unlock icon (Avaa kuvake)** vapauttaaksesi painikkeet

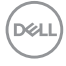

#### <span id="page-48-0"></span>**Suurimman tarkkuuden asettaminen**

Suurimman tarkkuuden asettamiseksi monitorille:

Windows 7:ssä, Windows 8:ssa tai Windows 8.1:ssä:

- **1.** Vain Windows 8 tai Windows 8.1, valitse Työpöytä-ruutu vaihtaaksesi perinteiseen työpöytään. Jos käytössä on Windows Vista ja Windows 7, ohita tämä vaihe.
- **2.** Napsauta hiiren oikealla painikkeella työpöytää ja napsauta **Screen Resolution (Näytön tarkkuus)**.
- **3.** Napsauta avattavasta luettelosta **Screen Resolution (Näytön tarkkuus)** ja valitse **1920 x 1080**.
- **4.** Napsauta **OK**.

Windows 10:ssä:

- **1.** Napsauta hiiren oikealla painikkeella työpöytää ja napsauta **Display Settings (Näytön asetukset)**.
- **2.** Napsauta **Advanced display settings (Kehittyneet näytön asetukset)**.
- **3.** Napsauta avattavasta luettelosta **Resolution (Tarkkuus)** ja valitse **1920 x 1080**.
- **4.** Napsauta **Apply (Käytä)**.

Jos et näe **1920 x 1080** vaihtoehtona, sinun on ehkä päivitettävä grafiikkaohjaimesi. Suorita jokin seuraavista toimenpiteistä tietokoneestasi riippuen:

Jos sinulla on Dell-pöytätietokone tai kannettava tietokone:

• Mene sivulle **<https://www.dell.com/support>**, kirjoita huoltotunniste ja lataa näytönohjaimen uusin ohjain grafiikkakortillesi.

#### **Jos käytät ei-Dell-tietokonetta:**

- Siirry tietokoneesi valmistajan tukisivustolle ja lataa uusimmat graafiset ohjaimet.
- Siirry grafiikkakortin valmistajan websivustolle ja lataa uusimmat graafiset ohjaimet.

**DEL** 

# <span id="page-49-1"></span><span id="page-49-0"></span>**Vianhaku**

**VAROITUS: Noudata seuraavia ohjeita, ennen kuin aloitat minkä tahansa tässä osiossa esitetyn toimenpiteen [Turvaohjeet.](#page-4-1)**

### **Itse-testi**

Monitorissasi on itsetestausominaisuus, jonka avulla voit tarkistaa, toimiiko näyttö oikein. Jos näyttö ja tietokone on kytketty oikein, mutta monitorin näyttö pysyy pimeänä, suorita näytön itsetesti suorittamalla seuraavat vaiheet:

- **1.** Sammuta sekä tietokone että monitori.
- **2.** Irrota videokaapeli tietokoneen takaosasta. Varmista itsetestauksen asianmukainen toiminta poistamalla kaikki digitaaliset ja analogiset kaapelit tietokoneen takaosasta.
- **3.** Käynnistä monitori.

Kelluvan valintaikkunan tulisi näkyä ruudulla (mustaa taustaa vasten), jos näyttö ei tunnista videosignaalia ja toimii oikein. Itsetestaustilassa virran merkkivalo pysyy valkoisena. Valitusta tulosta riippuen yksi alla olevista valintaikkunoista vierittää jatkuvasti näyttöä.

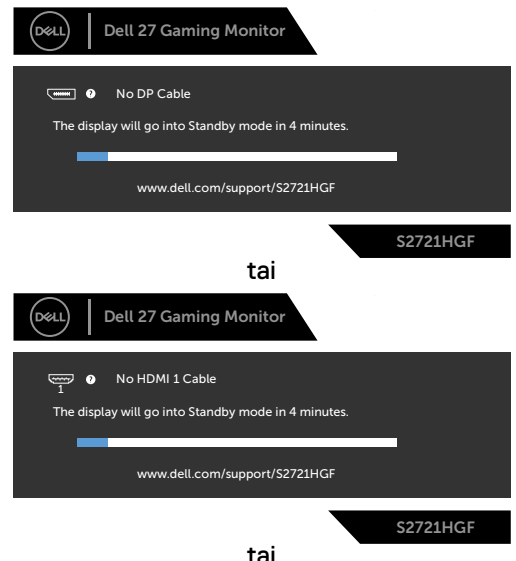

**D**&LI

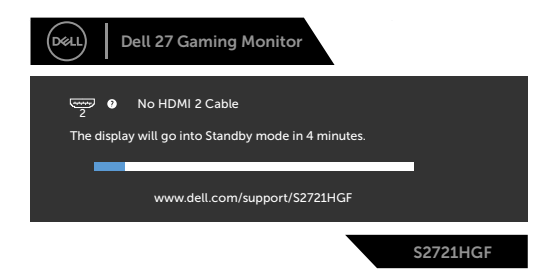

- **4.** Tämä ruutu ilmestyy myös järjestelmän normaalin toiminnan aikana, jos videokaapeli irtoaa tai vahingoittuu.
- **5.** Sammuta monitori ja liitä videokaapeli uudelleen; sitten käynnistä sekä tietokone että monitori.

Jos monitorin näyttöruutu on tyhjä edellisen toimenpiteen käyttämisen jälkeen, tarkista näytönohjain ja tietokone, koska monitorisi toimii oikein.

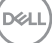

### <span id="page-51-0"></span>**Sisäänrakennettu vianhaku**

Monitorissasi on sisäänrakennettu vianmääritystyökalu, jonka avulla voit selvittää, onko havaittu näytön poikkeavuus luonnostaan ongelma monitorissasi, tai tietokoneessa ja videokortissa.

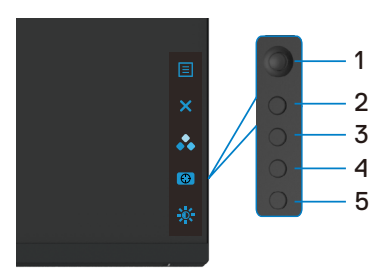

#### **Sisäänrakennetun vianhaun suorittaminen:**

- **1.** Varmista, että näyttö on puhdas (ettei pölyn hiukkasia ole näytön pinnalla).
- **2.** Irrota videokaapelit tietokoneen takaosasta tai monitorista. Monitori siirtyy sitten itsetestaustilaan.
- **3.** Pidä painiketta 5 painettuna 4 sekunnin ajan, järjestelmä ilmoittaa OSD-viestin, valitse  $\overline{\cdot}$ ia paina painiketta 1. Harmaa näyttöruutu ilmestyy.
- **4.** Tarkasta näyttö huolellisesti poikkeavuuksien varalta.
- **5.** Siirrä ohjaussauvaa (painike1) oikealle. Näytön väri muuttuu punaiseksi.
- **6.** Tarkista näyttö mahdollisten poikkeavuuksien varalta.
- **7.** Toista vaiheet 5 ja 6 tarkistaaksesi näytön vihreällä, sinisellä, mustalla, valkoisella ja tekstinäytöllä.

Testi on valmis, kun tekstinäyttö tulee näkyviin. Lopeta painamalla painiketta 5 uudelleen.

Jos et löydä mitään poikkeavuuksia näytössä käyttäessäsi sisäänrakennettua vianmääritystyökalua, näyttö toimii oikein. Tarkista videokortti ja tietokone.

# <span id="page-52-0"></span>**Yleisiä ongelmia**

Seuraava taulukko sisältää yleistä tietoa tavallisista näyttöongelmista, joita saatat kohdata, ja mahdollisista ratkaisuista:

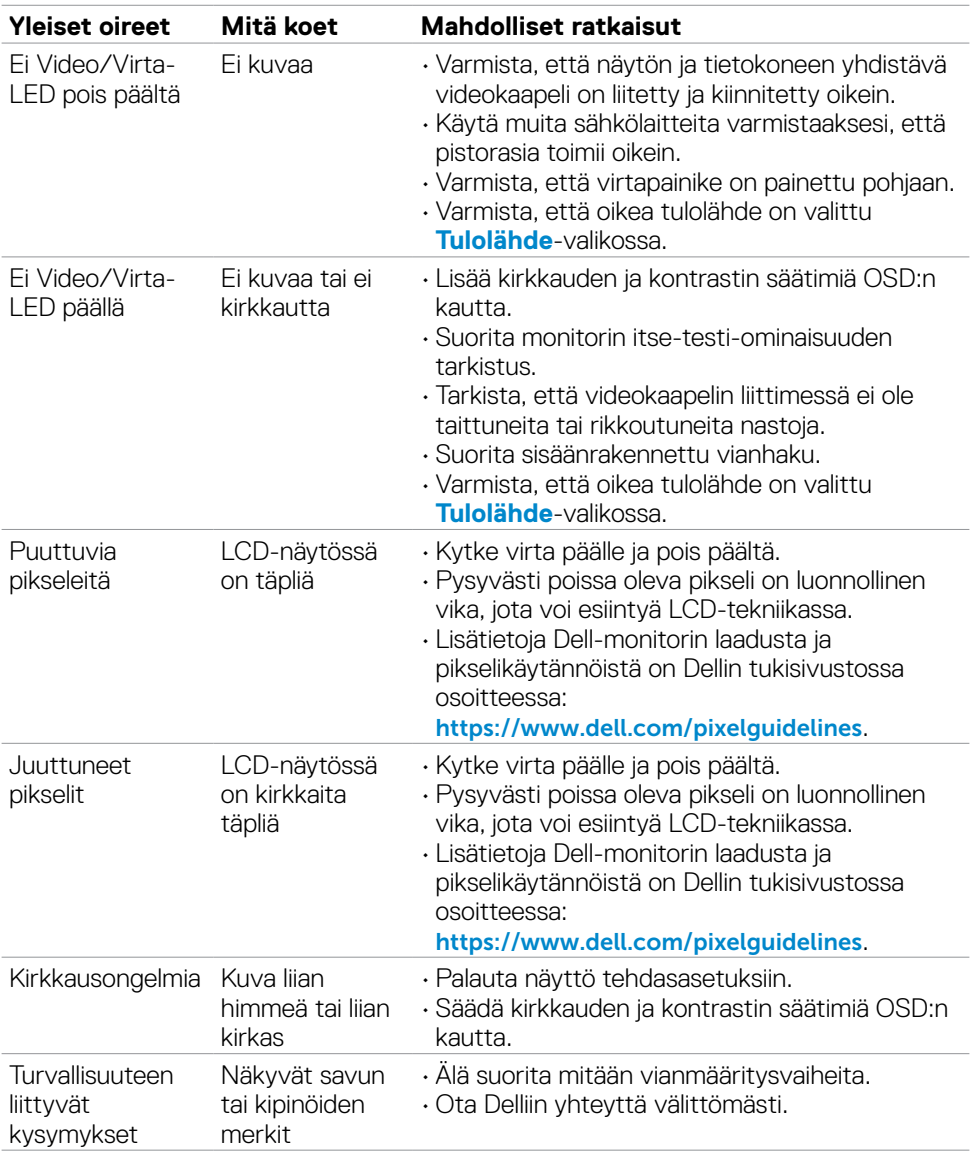

DELL

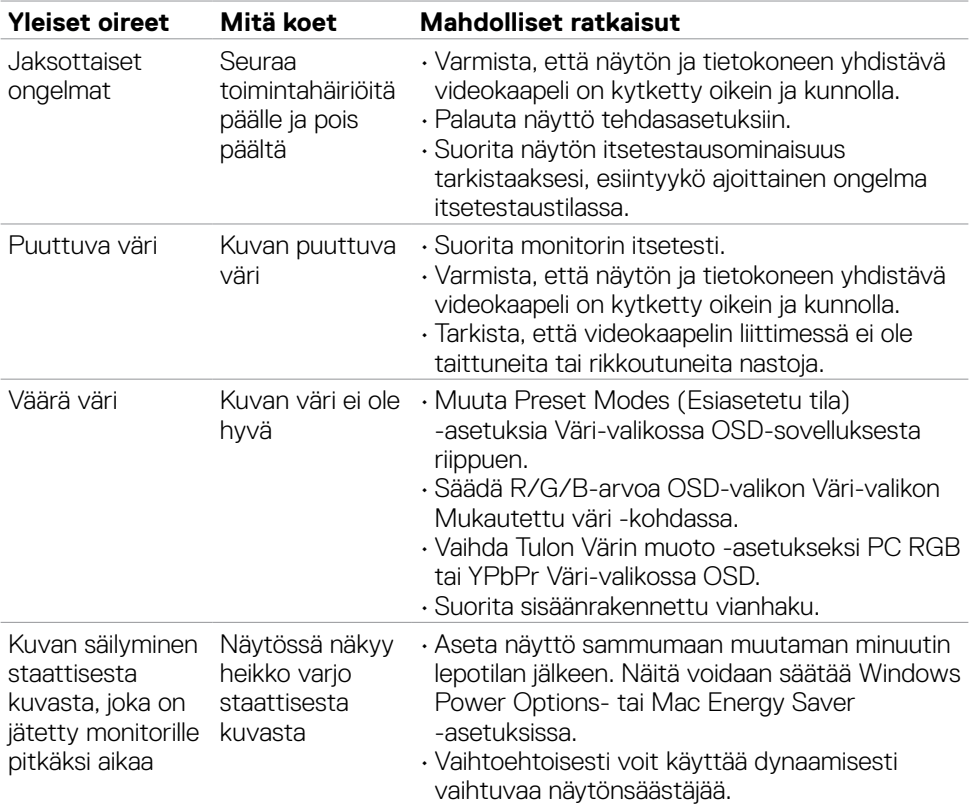

 $(2)$ 

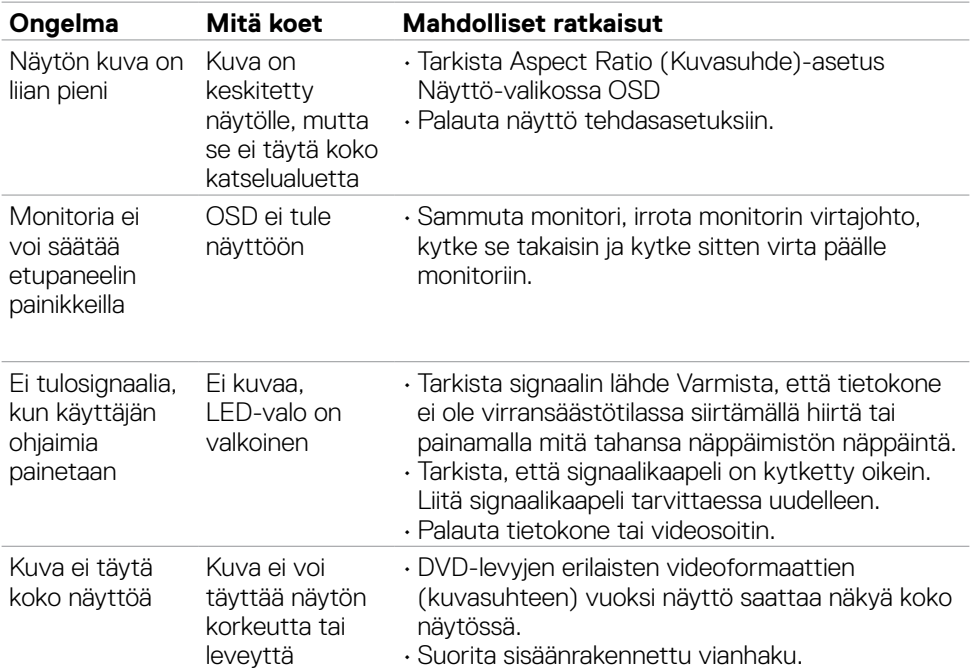

# <span id="page-54-0"></span>**Tuotteen erityiset ongelmat**

(dell

# <span id="page-55-0"></span>**Liite**

# **FCC-ilmoitukset (vain Yhdysvalloissa) ja muut sääntelytiedot**

FCC-ilmoitukset ja muut sääntelytiedot ovat sääntelyn noudattamisen verkkosivustolla osoitteessa **[https://www.dell.com/regulatory\\_compliance](https://www.dell.com/regulatory_compliance)**.

### <span id="page-55-1"></span>**Yhteyden otto Delliin**

Asiakkaille Yhdysvalloissa, soita 800-WWW-DELL (800-999-3355).

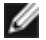

#### **HUOMAUTUS: Jos sinulla ei ole aktiivista Internet-yhteyttä, löydät yhteystiedot ostolaskusta, pakkauskirjasta, laskusta tai Dellin tuoteluettelosta.**

Dell tarjoaa useita online- ja puhelinpohjaisia tuki- ja palveluvaihtoehtoja. Saatavuus vaihtelee maittain ja tuotteittain, ja jotkut palvelut eivät välttämättä ole käytettävissä alueellasi.

### **Verkkomonitorin tukisisällön saaminen:**

Katso **<https://www.dell.com/support/monitors>**.

### **Yhteydenotto Delliin myynti-, tekninen tuki- tai asiakaspalvelukysymyksissä:**

- **1.** Mene sivustolle **<https://www.dell.com/support>**.
- **2.** Tarkista maa tai alue sivun oikeassa alakulmassa olevasta avattavasta Valitse maa/ alue-valikosta.
- **3.** Valitse avattavan maan vieressä Ota yhteyttä.
- **4.** Valitse sopiva palvelu- tai tukilinkki tarpeidesi mukaan.
- **5.** Valitse sinulle sopiva tapa ottaa yhteyttä Delliin.

## **EU:n tuotetietokanta energiamerkintää ja tuotetietolomaketta varten**

**S2721HGF: <https://eprel.ec.europa.eu/qr/344765>**

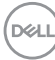